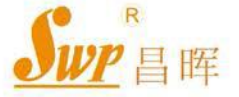

昌晖仪表 · 2017版

## $SWP-ASR300$ 系列无纸记录仪

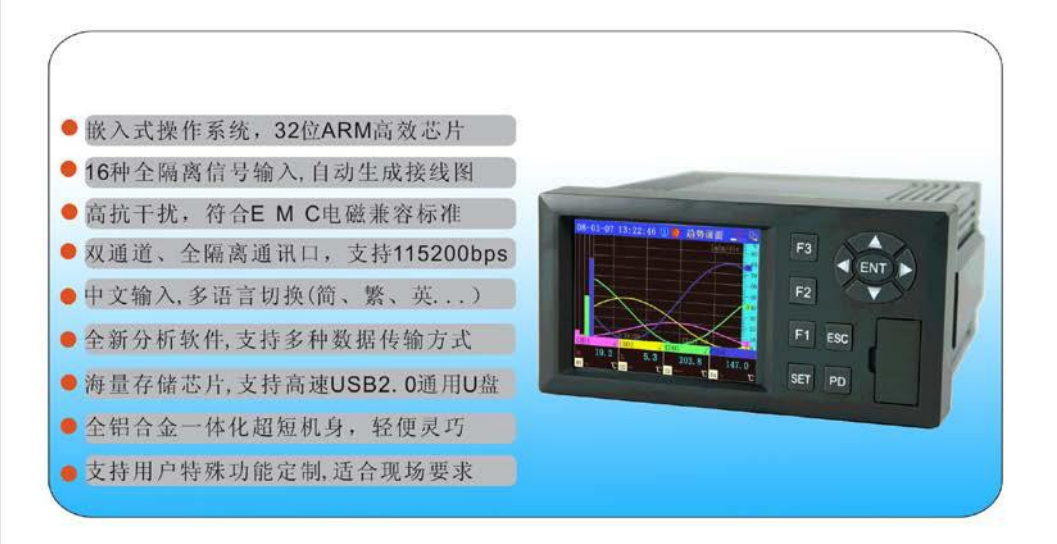

用户手册

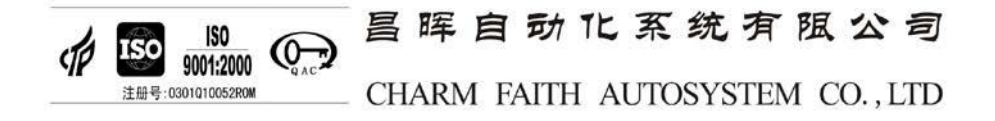

## 前言

 本手册是以方便用户了解 SWP-ASR300 系列彩色无纸记录仪的功能、设 置、连接方法以及使用过程中出现问题的处置方法为目的。我们恳请您在 使用前务必仔细阅读本手册,以便能够正确使用,以免损坏仪表戒肇成人 身伤害等丌必要的损失。

## 版权声明

- $\begin{array}{cc} \diamond & \textit{Sw}^* \text{,} \end{array}$ 是昌晖自动化仪表公司的注册商标。
- 昌晖自动化仪表公司版权所有。
- 本手册内容严禁转载、抄袭!
- 本公司保留改变规格及价格的权利。

## 版本

- 第一版 2008 年 2 月
- 第二版 2009 年 8 月
- 第三版 2010 年 11 月
- 第四版 2017 年 6 月

注意

- ◇ 请勿自行拆开仪表。只有专业人员才能进行维修。
- 避免起火和人身伤害。
- 使用正确的电源线。
- ◇ 将本仪表可靠接地。安装完毕后确认 3 根电源线连接正确, 若接线有误 戒未接地线将造成本仪表工作时外壳可能带有约 110 伏电压。
- ◆ 日常使用时请注意仪表后面接线端是否松动。
- ◇ 外壳或面板打开时请勿运行本仪表。
- ◇ 如果仪表出现故障,请勿自行拆开,可联系当地代理商或厂家。
- ◇ **请安装在通风干燥的地方。**为了仪表正常工作请安装在通风干燥的地方 确保提供额定电压范围内的电源。
- ◇ 请保持仪表表面的清洁。清洁时请先断电,再用洁净柔软的干布擦拭, 切勿使用汽油、酒精、香蕉水等有机溶剂,也丌要把水洒到仪表上防止 漏电戒起火。
- 应在仪表断电后再插、拔通讯线。

## 装箱部件清单

 感谢您选购昌晖公司的 SWP-ASR300 系列彩色无纸记录仪。为了保 证您能完整、安全地收到您所订购的产品,在首次打开包装时请先依照下 面的清单检查包装箱内物品是否齐备、完好,如果您收到的产品有误、器 件缺失戒已经损坏,请在第一时间通知我公司客服戒当地经销商,以便尽 快解决。

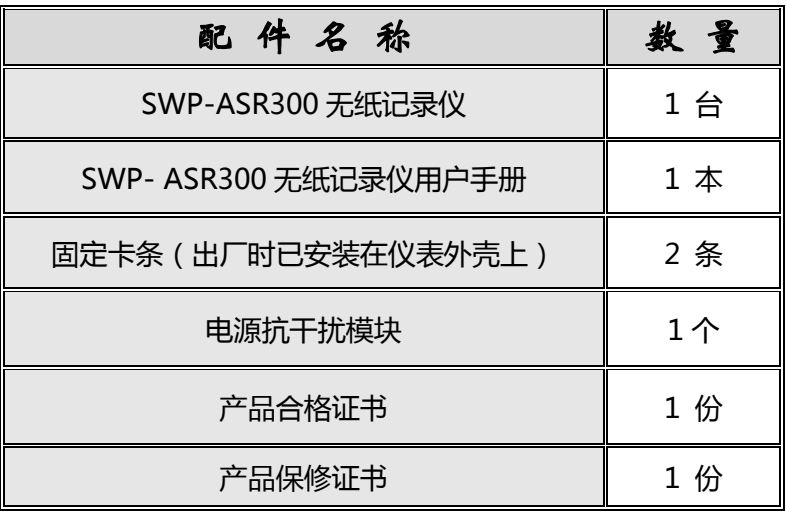

## 手册标记说明

单位

设定内容

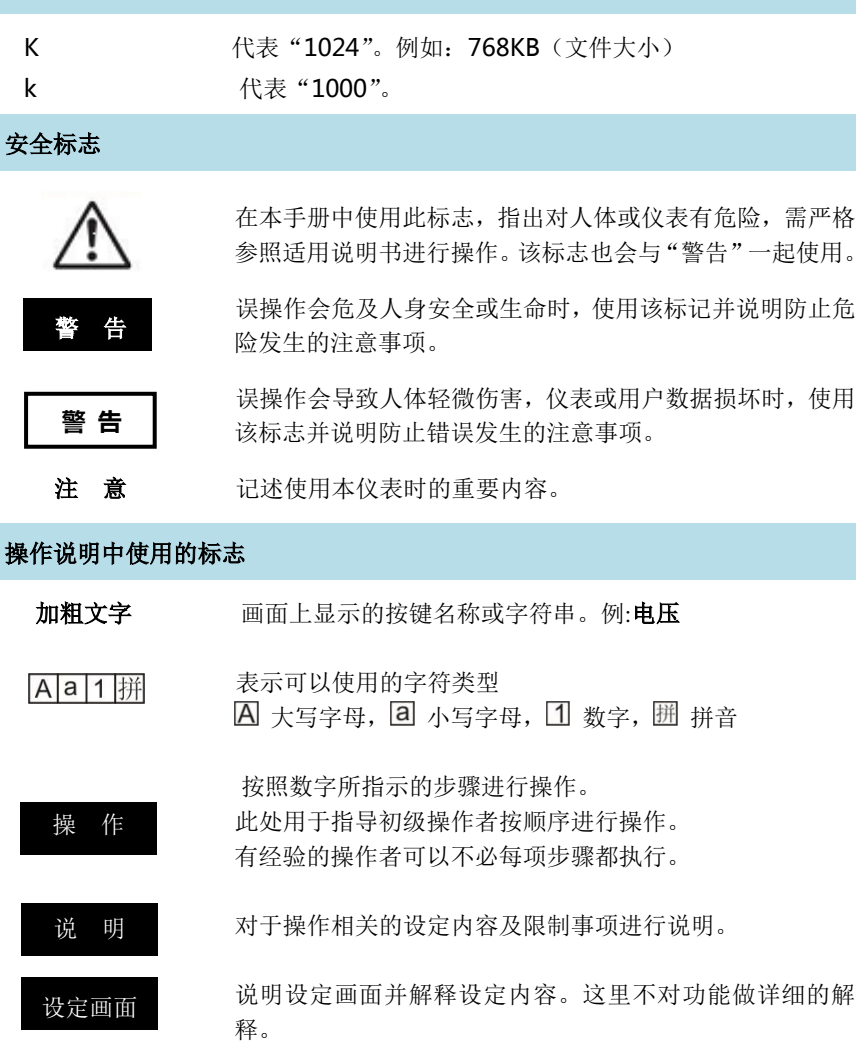

有关性能指标方面的详细内容,请参阅第一章。

# $\mathbf{a}$

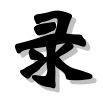

<span id="page-4-0"></span>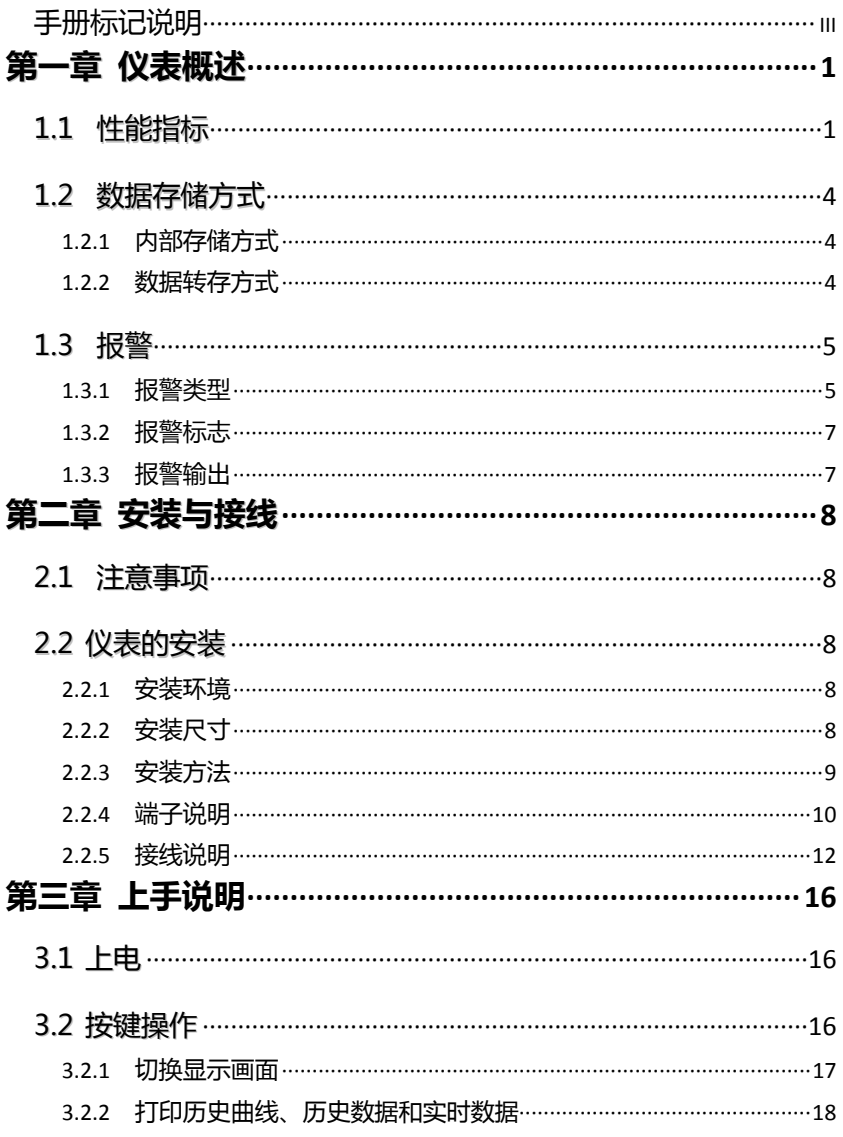

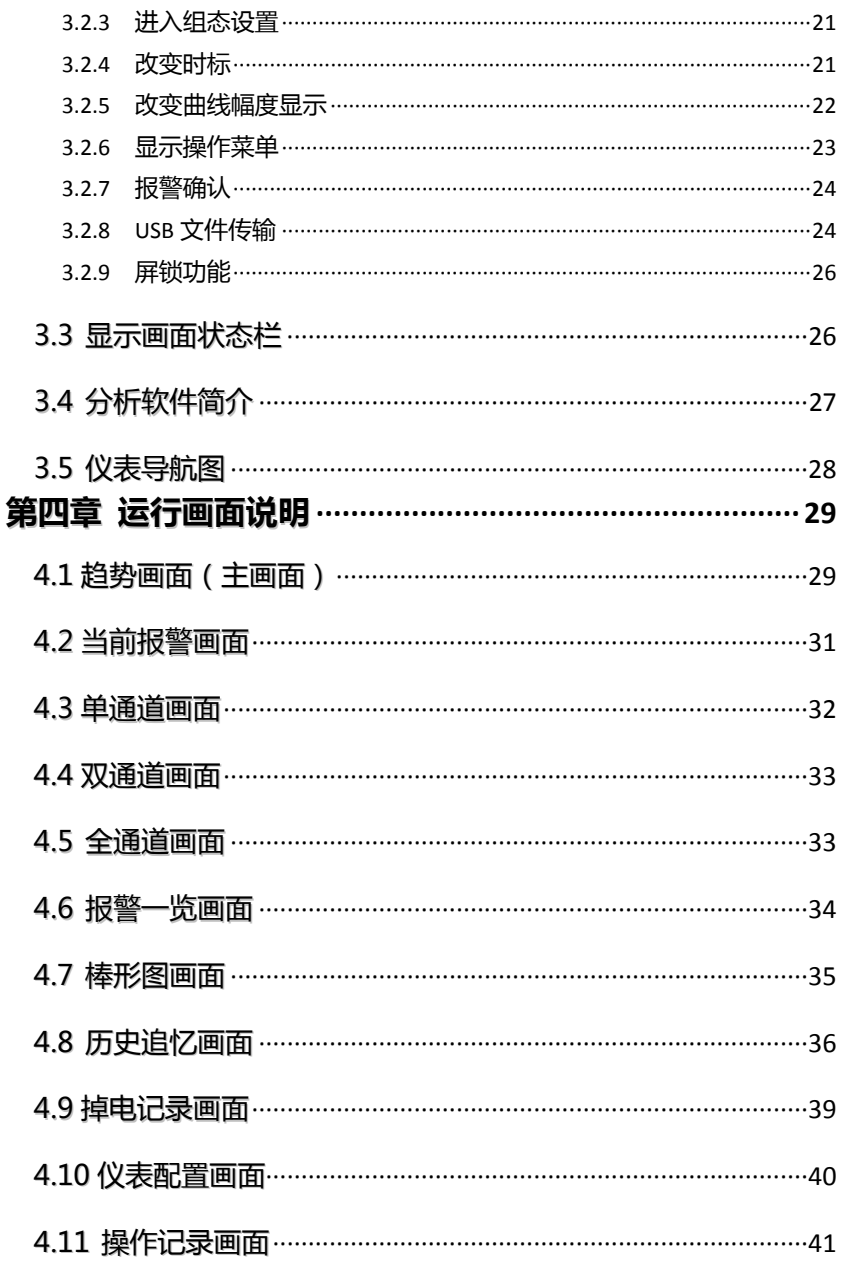

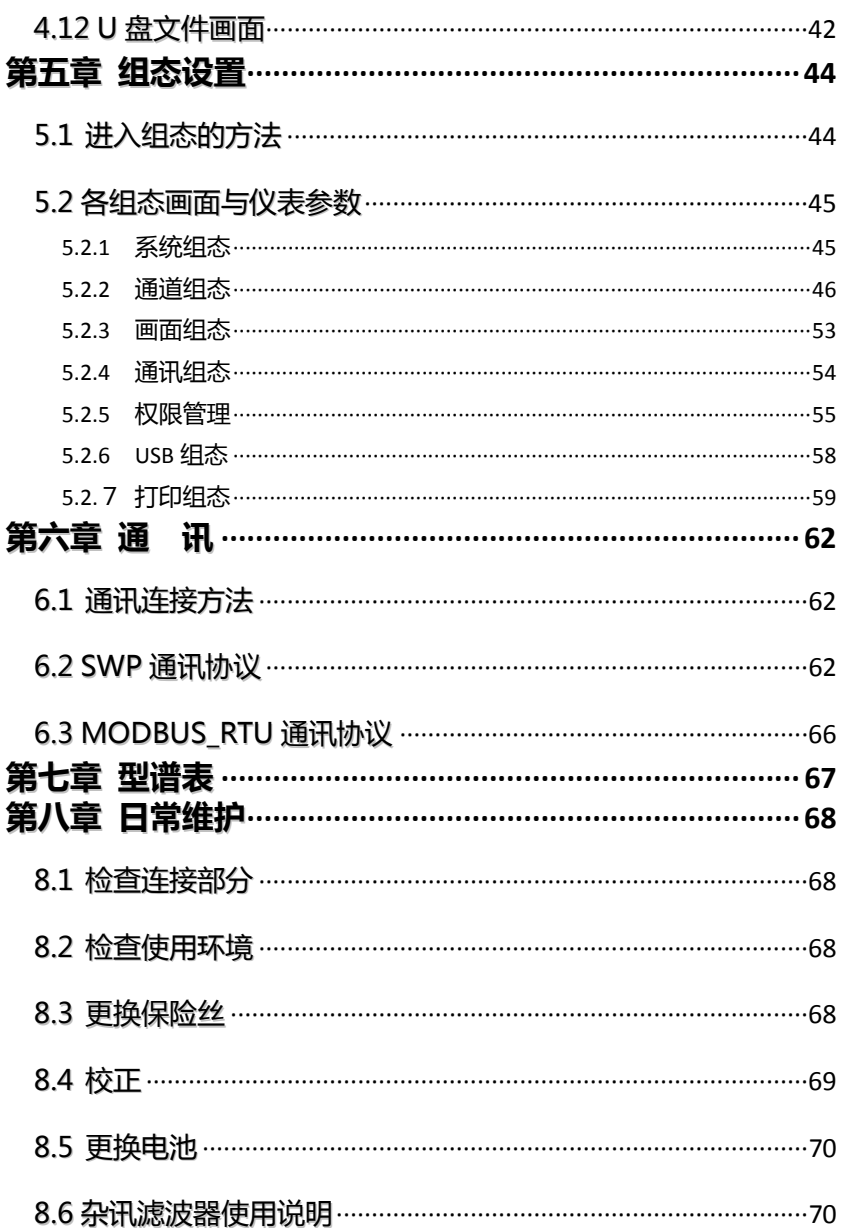

## 第一章 仪表概述

## 1.1 性能指标

#### 输入信号

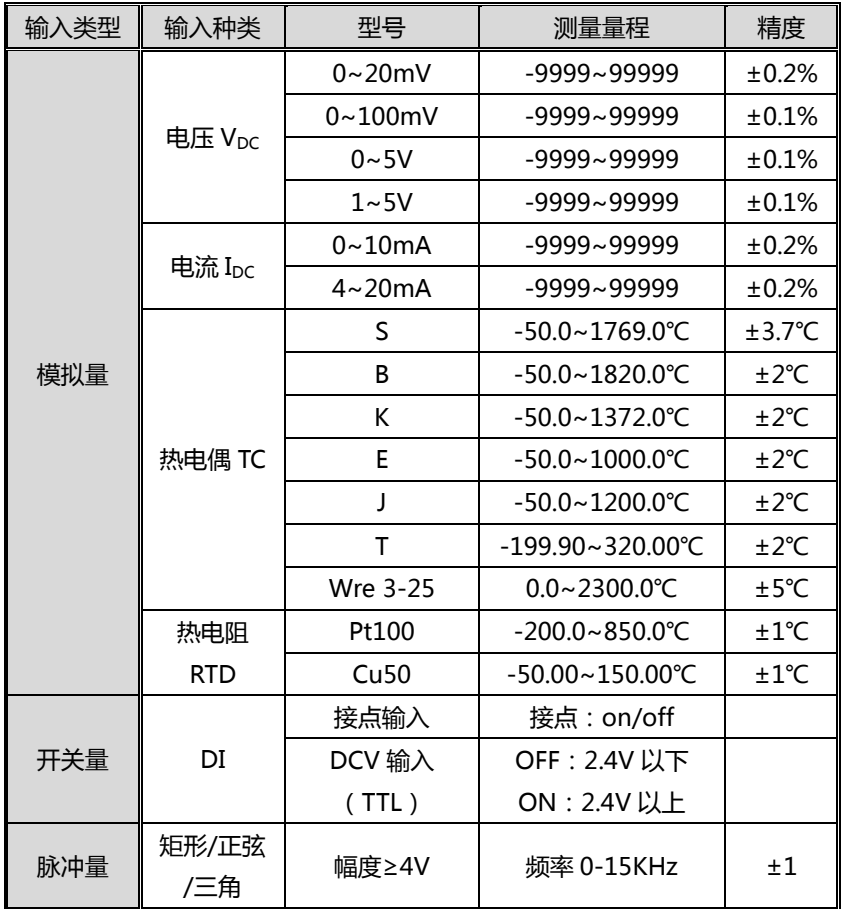

输出信号

1

<span id="page-8-1"></span><span id="page-8-0"></span>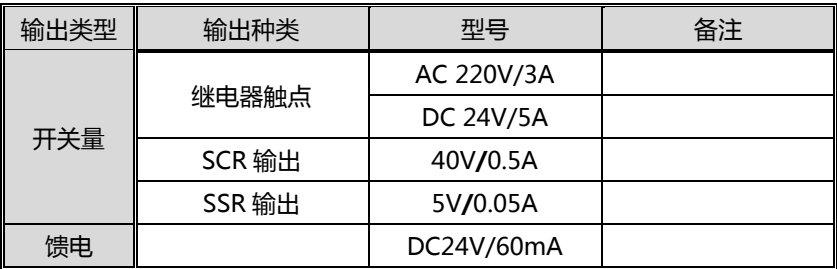

精 度 0.5 %FS±1 字 戒 0.2%FS±1 字

- 小信号切除 0 25.5%FS
- 测量范围 -9999 99999 字
- 采样周期 0.25 秒
- ◆ 记录间隔 1 秒 4 分钟之间以秒为单位共 240 档可供选择。
- 显示方式 3.6 寸 LED 背光大屏幕真彩液晶(320×240 点阵)图形显示。
- ◇ 参数设定 全中文菜单提示,通过按键或上位机通讯口设定。
- ◆ 报警功能 每个通道最多可以设定 4 个报警点 ( 详见 1.3 )。每个报警点 可选择上限、下限、变化率上限、变化率下限、差值上限和 差值下限报警,可设置延时报警、报警回差、继电器联锁输 出(最多用 12 个继电器)、蜂鸣器输出,还可设置外接报警音 响触点 和报警屏自动切换功能,仪表保存最新的 2000 条报 警信息。可选择带回差的 ON/OFF 继电器触点输出 (AC220V/3A)。
- 通讯输出 Comm1: RS232,Comm2: RS232 戒 RS485。 2 个 Comm 都是高速、全隔离的 波特率:1200 — 115200pbs
- ◆ 打印功能 可外接面板式、台式微型打印机或带串口输出的 40 字符/行 的宽行打印机(如 TPμP-A40),打印历叱数据戒曲线。
- ◇ 存储容量 大容量 flash 存储芯片, 数据记录时间长短与仪表通道数、

存储容量、记录时间间隔有关,可参考下表:

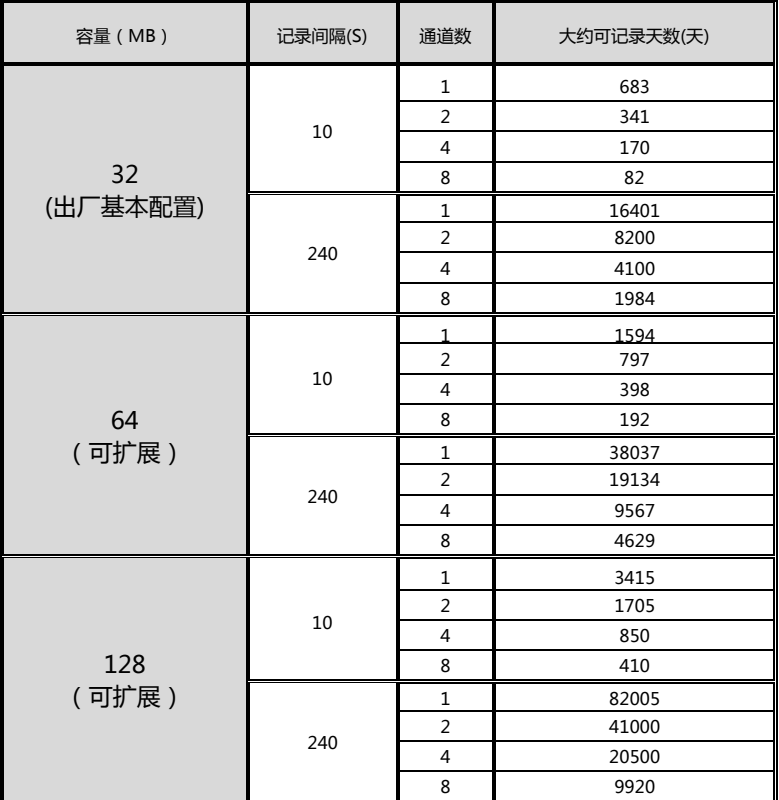

 \*1 当内存容量为 32MB、1 路全可切通道、记录间隔为 1 秒时,可记录约 天。用户可依此推算,如用户定制仪表的内存容量为 32MB、10 路全可 切通道、记录间隔为 2 秒时,可记录约 68÷10×2=13.6 天。

- ◇ 保护方式 设定参数永久保存,记录数据断电保存,内置看门狗电路, 掉电时数据预先保存。
- ◆ 屏保功能 可设置在连续无按键动作一定时间后,关闭或调暗屏幕显示, 以省电及延长液晶屏的使用寿命,按仸意键即可恢复屏幕显 示。
- 语 言 中文(简、繁体),英文,内置 GB2312 二级汉字库,包含 个汉字。
- 使用环境 环境温度 -15 ℃— 60 ℃ 、相对湿度 ≤ 85%RH 、避免 强腐蚀性气体,电源电压 AC95 ~AC 260V (50 — 60Hz)
- 功 耗 ≤ 20W
- 重 量 约 2000 g

 安 装 仪表尺寸:160×80×183mm 开孔尺寸:76 $^{+1}_{-0}$  ×151 $^{+1}_{-0}$  mm 安装方式:卡条式固定架  $\boldsymbol{0}$ + 1 0

## 1.2 数据存储方式

## 1.2.1 内部存储方式

本仪表采用 A++级快闪存储器(Nand Flash)作为内部存储介质,不需后 备电池,可掉电保存。记录数据采用压缩算法保存,保证记录数据不失真。每个 记录点保存测量间隔时间内数值的最大值和最小值,即使数值瞬间突变也可以保 存记录。如图 1-2-1 所示

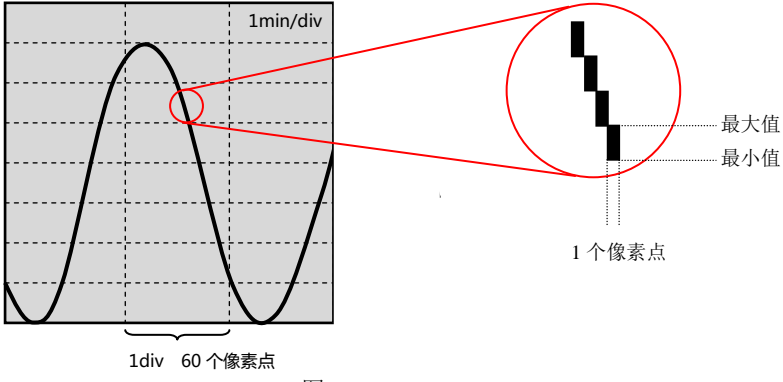

图 1-2-1

## 1.2.2 数据转存方式

 采用先进的 USB 接口代替传统软盘,支持市面上的通用 U 盘、支持 FAT16 和 FAT32 文件系统、支持热插拔,存储容量大,传输速度更快,且无机械可动部件, 不易损坏, 使仪表中的数据转存过程轻松、便捷、迅速。

## 1.3 报警

#### 1.3.1 报警类型

<span id="page-11-0"></span> 仪表报警分:上限报警(H)、下限报警(L)、变化率上限报警(R)、变化 率下限报警(r)、差值上限报警(h)和差值下限报警(l)共 6 种类型。

### <span id="page-11-1"></span>a) 上限报警(H)

当测量值超过设置的报警值时, 产生报警, 测量值及报警标志 "H"变为红 色。当报警解除后, 数值变为正常颜色, 报警标志"H"显示绿色。若未设置报 警,则"H"标志隐藏。如图 1-3-1 所示

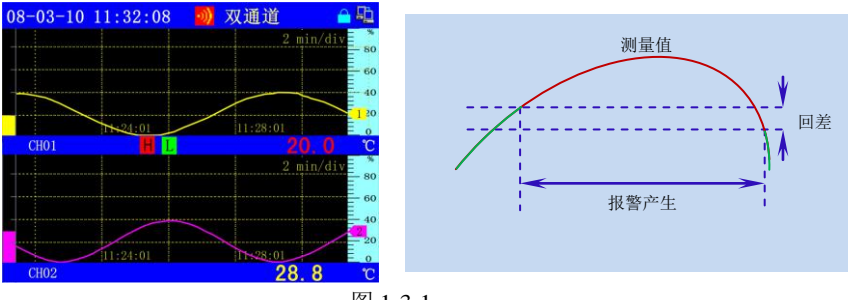

#### 图 1-3-1

## b) 下限报警(L)

<span id="page-11-2"></span>当测量值低于设置的报警值时,产生报警,测量值及报警标志"L"变为红 色。如图 1-3-2 所示

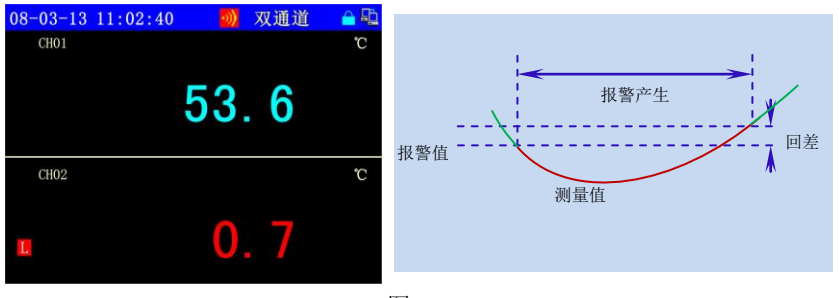

图 1-3-2

## <span id="page-12-0"></span>c) 变化率上限报警(R)

<span id="page-12-1"></span>当测量值增加的变化率(平均每秒的数值变化量)大于报警值时,产生报警, 测量值及报警标志"R"变为红色。如图 1-3-3 所示

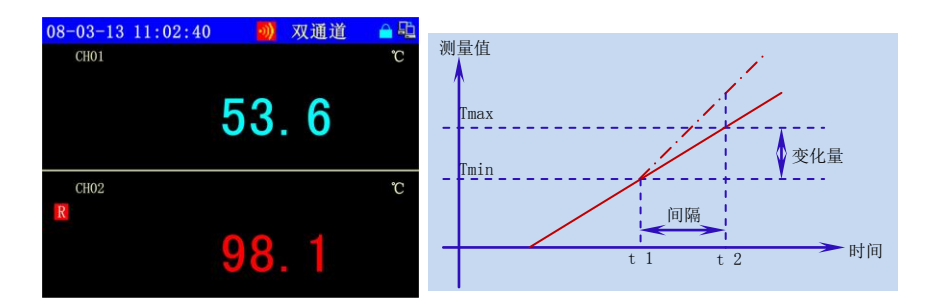

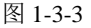

## d) 变化率下限报警(r)

 当测量值减小的变化率(平均每秒的数值变化量)大于报警值时,产生报警。 如图 1-3-4 所示

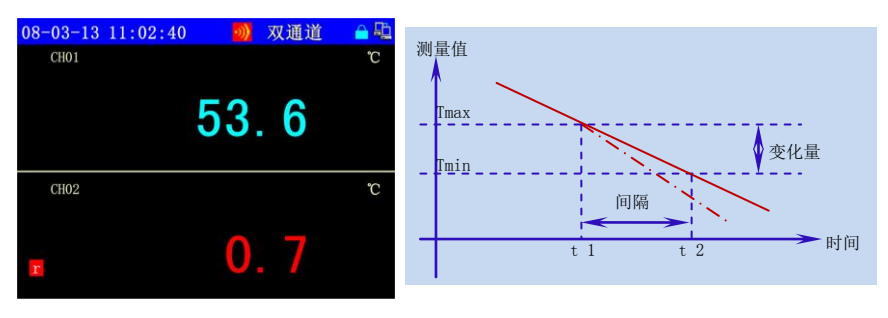

图 1-3-4

## e) 差值上限报警(h)

当某个通道的测量值超过比较值(设定通道值或设定值) +报警值 时,仪表 产生报警。如图1-3-5所示

#### 1.3 报警

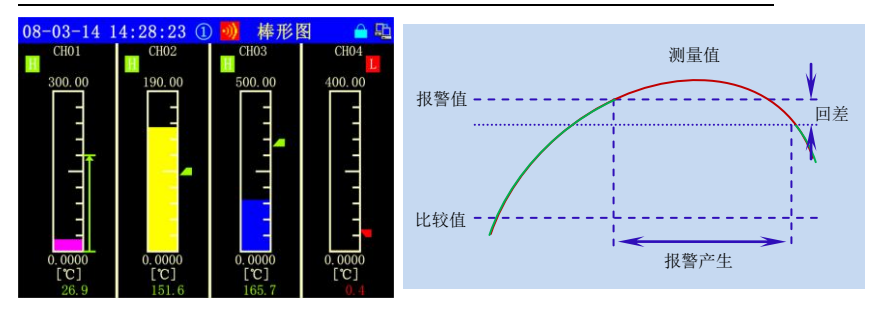

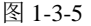

## f) 差值下限报警(l)

当某个通道的测量值低于比较值(设定通道值或设定值)报警值时,产生报 警。如图1-3-6所示

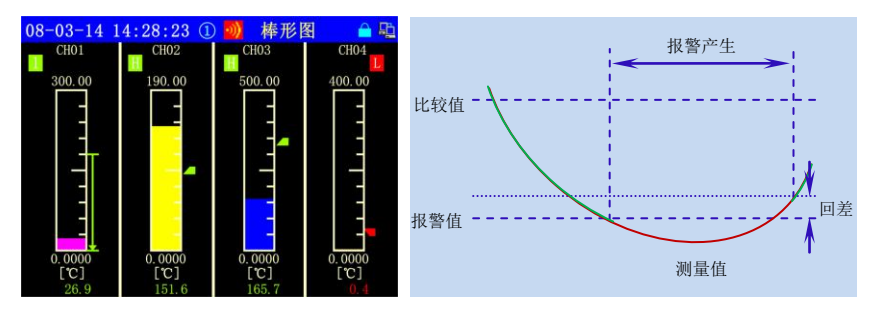

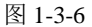

## 1.3.2 报警标志

仪表产生报警时画面的顶端状态栏显示报警图标,并使测量值变红以及在测 量值旁边显示相应的报警标识,用户按" ESC "键可确认报警。详见4.2的介 绍。

## 1.3.3 报警输出

当仪表产生报警时,用户可以设置使继电器动作产生接点信号,也可以设置 声音报警。详见5.2.2的介绍。

## 第二章 安装与接线

## 2.1 注意事项

- 本仪表前后盖的塑料零部件较多,清洁时请用干燥的软布擦拭。 不可用含苯、汽油或香蕉水等有腐蚀性的有机溶剂清洗。
- 请不要用尖利的物品与 LCD 屏接触,有可能损坏液晶屏。
- 请不要用力对本仪表冲击,有可能使仪表内部器件损坏或发生 故障造成损失。如果仪表内有异常声音、冒烟或有异味时,请 立即断电并及时与我公司客户服务部或当地经销商联系。
- 仪表维护、保养时请先断电。
- 请不要带电拔插通讯线。

## 2.2 仪表的安装

#### 2.2.1 安装环境

- 为保证本仪表能正常工作,必须将本仪表安装在无强干扰的仪表盘 上,同时电源地线应可靠接地。
- 为了能使本仪表牢靠地安装在仪表盘上,仪表盘面板的钢板厚度不 应低于 4mm;
- <span id="page-14-0"></span>请保持环境温度:-15℃ — 60℃;环境湿度:10% — 85%(无结露);
- 请注意不要安装在太阳光直射、多蒸汽、多腐蚀性气体、电磁发生 源的地方。

### <span id="page-14-1"></span>2.2.2 安装尺寸

本仪表的安装尺寸如下图 2-2-1 所示。(单位:mm)

<span id="page-15-1"></span><span id="page-15-0"></span>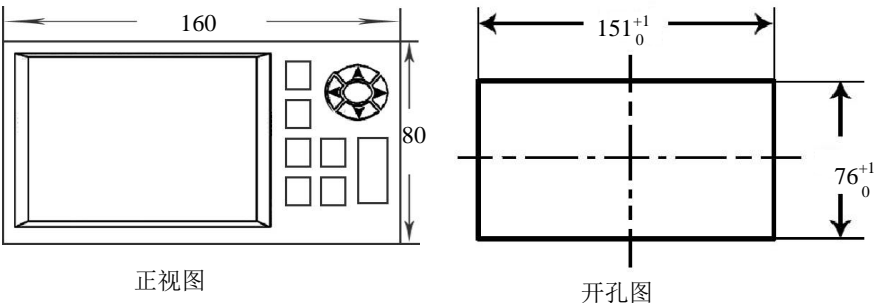

<span id="page-15-3"></span><span id="page-15-2"></span>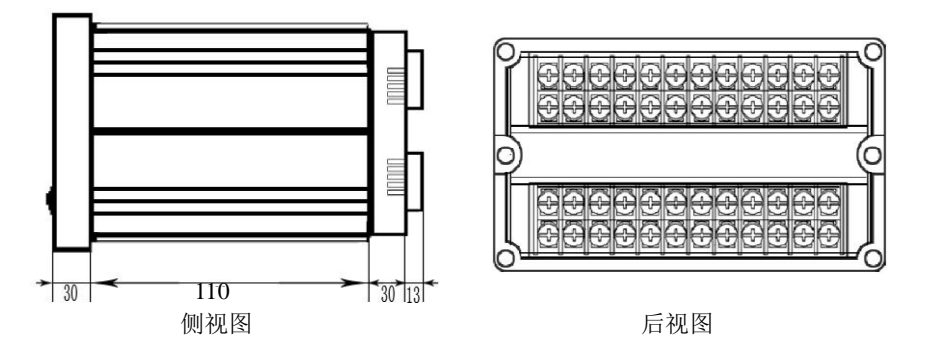

图 2-2-1

## 2.2.3 安装方法

<span id="page-15-4"></span>安装面板的厚度请使用 4mm 以上的钢板。如图 2-2-2 所示

- 1、取下记录仪卡条及固定螺丝;
- 2、如下图所示的安装方向放入本仪表;
- 3、安装好仪表的上、下两根固定卡条;
- 4、用螺丝刀旋紧螺钉固定好卡条。

第二章 安装与接线

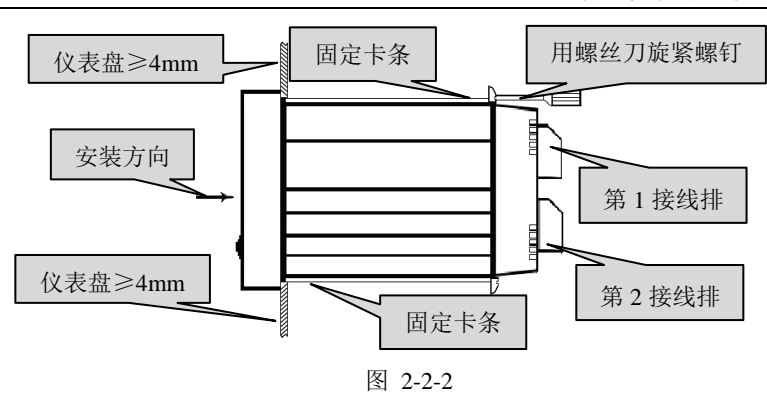

2.2.4 端子说明

 端子的排列如下图 2-2-3-A、图 2-2-3-B 图 2-2-3-C、图 2-2-3-D、图 2-2-3-E 所示。信号输入/输出端子排符号定义如下表:

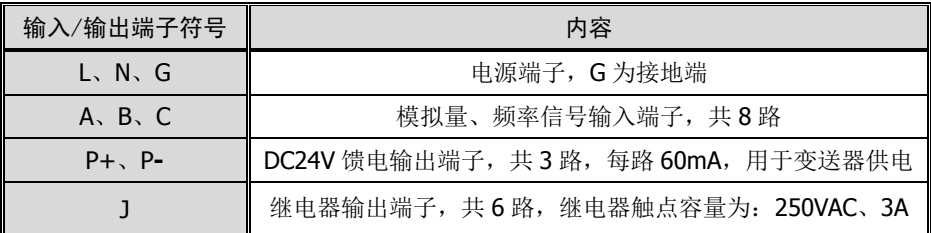

a) 端子整体说明

<span id="page-16-0"></span>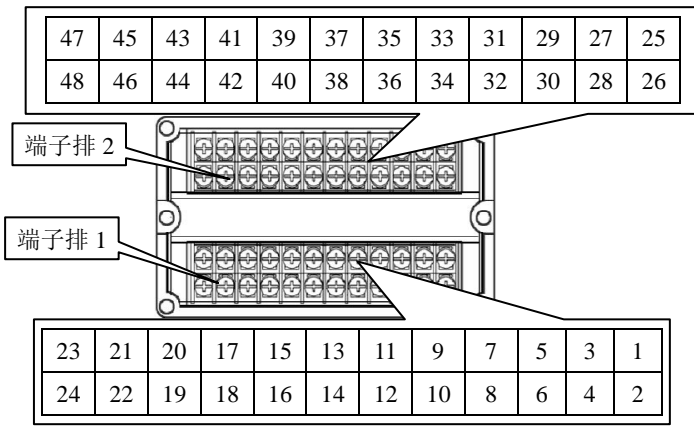

图 2-2-3-A

#### b) 模拟信号输入接线图

本仪表最多支持8路全可切信号输入。 以下以第一路输入信号为例进行说明, 其他各路接线类同。

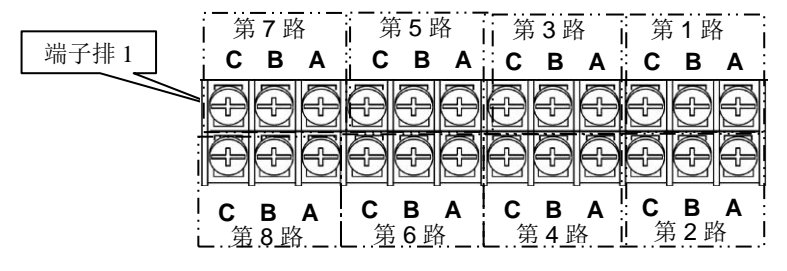

图 2-2-3-B

<span id="page-17-0"></span>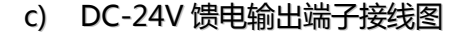

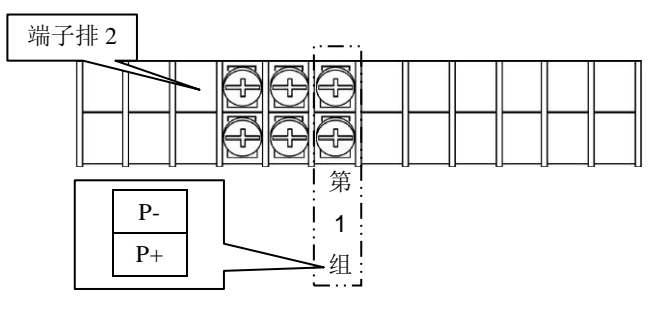

图 2-2-3-D

d) 继电器输出端子接线图

继电器端子可分成 3 组, 每组有两种配置选择(2 对常开触点或 1 对常开/ 常闭触点)。

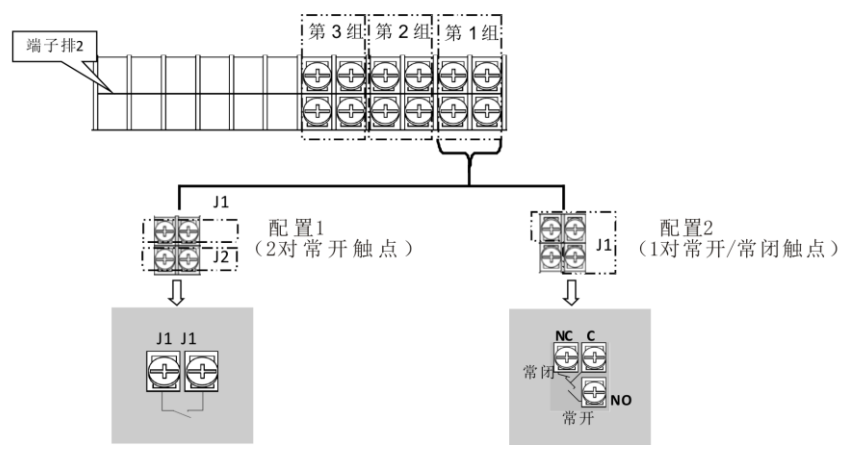

图 2-2-3-E

#### e) 通讯接线图

本仪表通讯接线方式详见2.2.5中C的通讯线的连接。

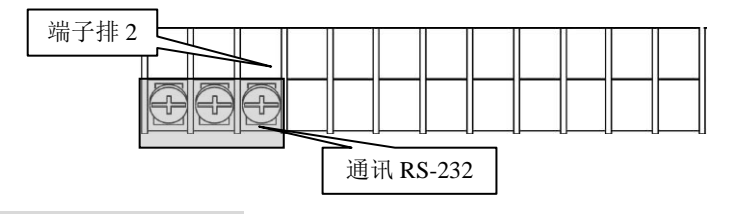

### 2.2.5 接线说明

#### a) 电源线的连接

 1、将 N、L、G 端的螺钉旋松,将塑料绝缘三芯电源线插入标有 N、L、G 字母的相对应方孔中,再把螺钉旋紧。(G 为接地端)

2、接通电源检验本仪表能否正常工作,若有异常,请与当地经销商联系。

3、正常之后,断开电源,连接信号线。

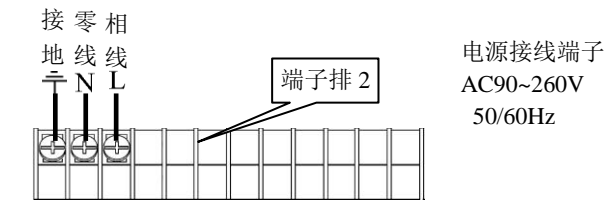

#### b) 信号线的连接

模拟量信号接线如图 2-2-4 所示。

- 1、将端子盖两侧轻轻扳开,取下端子盖;
- 2、接信号线时,为了方便安装请从下而上的连接;
- 3、将输入/输出的信号线分别与相应的端子连接(连接端子时建议使用绝 缘套筒),并旋紧螺钉;
- 4、请务必在断电时连接信号线;
- 5、接线完成后,盖上端子盖。

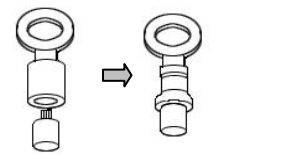

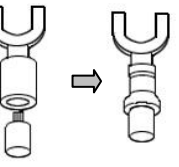

用绝缘套筒压接线端子(4mm 螺钉用)

(以下以第一路输入信号接线为例进行说明,其他各路接线类同。)

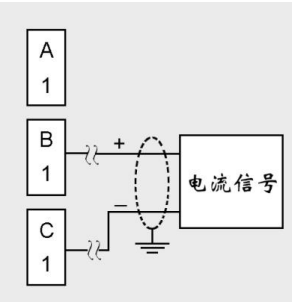

#### <span id="page-19-0"></span>电流信号输入 有效 医心包 医心包 电压信号输入

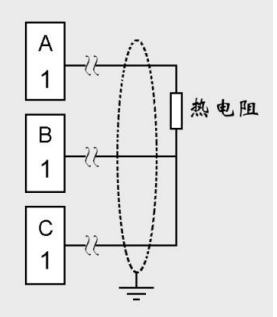

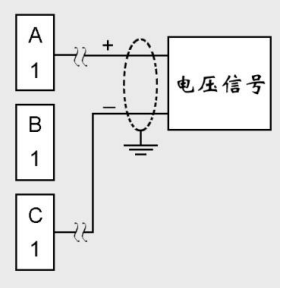

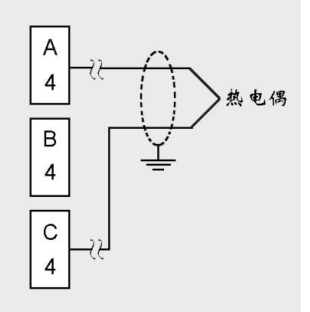

热电阻信号输入

图 2-2-4 模拟量输入信号接线图

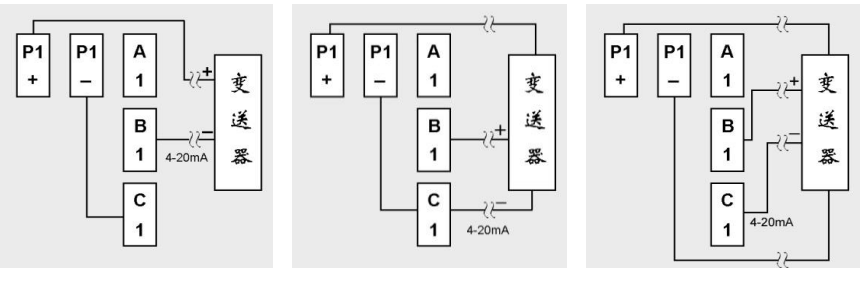

图 2-2-5 带馈电变送器接线图

两线制变送器接线图 三线制变送器接线图 四线制变送器接线图

#### c) 通讯线的连接

1、RS-232C 通讯线的连接

本仪表的通讯口位于仪表背面见下图,它可以和计算机之间进行数据交换, 也可以和多种串行打印机等外设通讯。建议通讯线采用屏蔽双绞线制作,通讯线 最长不要超过 10 米。连线见下图

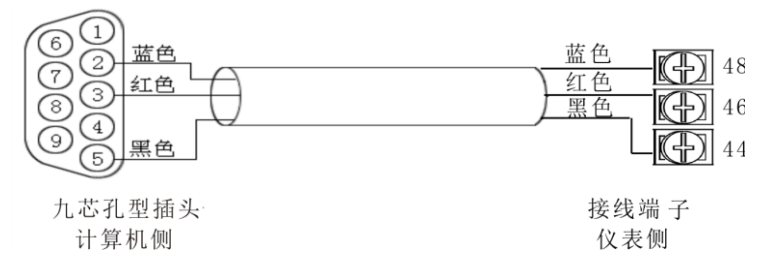

图 2-2-6-A 计算机与仪表间的 RS-232C 通讯线

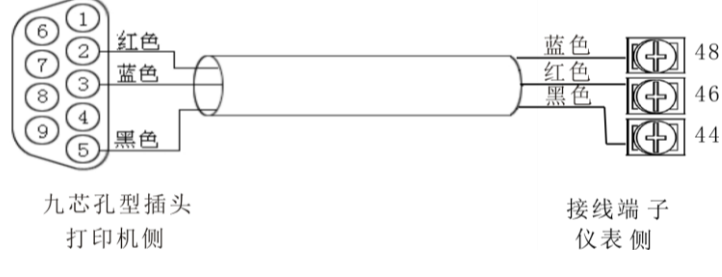

图 2-2-6-B 打印机与仪表间的 RS-232C 通讯线

注:

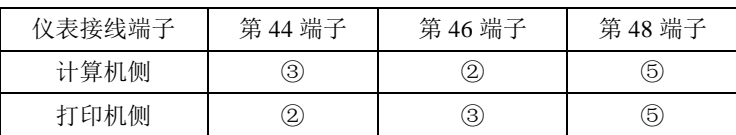

2、RS-485 通讯线的连接

当与计算机进行多台仪表的 RS-485 通讯时,需要在仪表和计算机之间增加 通讯转换器见图 2-2-8。

RS-485 通讯线应使用屏蔽双绞线,波特率在 19200bps 以上时,通讯线不能 超过 1200 米。为了减小信号反射和回波干扰,请在通讯线相距最远的两端加装 120 欧的终端匹配电阻。(如图 2-2-7)

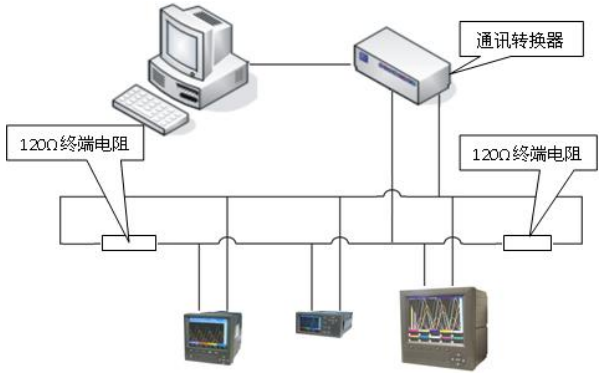

图 2-2-7 485 通讯联网示意图

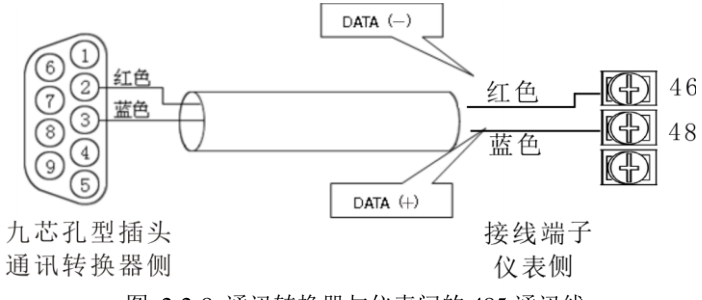

注:

图 2-2-8 通讯转换器与仪表间的 485 通讯线

| RS-485 通讯 | $DATA(+)$ | $DATA(-)$ |
|-----------|-----------|-----------|
| 仪表接线端子    | 第48 端子    | 第46 端子    |
| 通讯转换器     | (2)       | (3)       |

## 第三章 上手说明

## 3.1 上电

将电源线连接到仪表后侧的 N、L 端子, 现场使用时 G 端子应可靠接地线。 确认供电电源与仪表要求的电源电压一致(一般为 220V, 特殊要求例外)。第一 次上电时,建议不连接输入信号。连接电源后,系统进入开机画面,并进行初始 化,等待进入运行主画面,系统运行后可在组态设置中进行参数设置(如图 3-1-1 所示)。

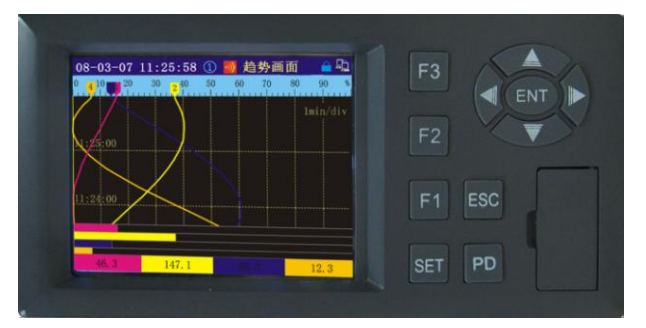

图 3-1-1

## 3.2 按键操作

仪表的操作按键如图 3-1-1 所示, 共有 14 个功能键。

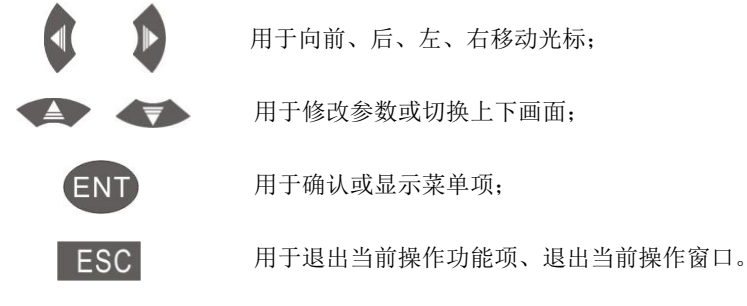

<span id="page-23-1"></span><span id="page-23-0"></span>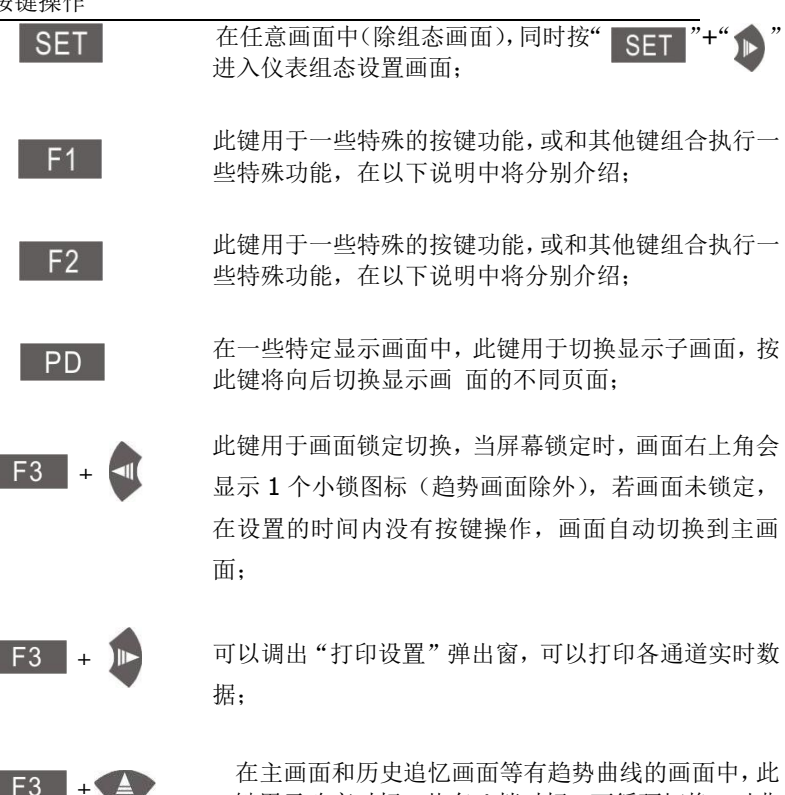

键用于改变时标,共有 4 档时标,可循环切换,对曲 线进行不同倍率的压缩显示;

<span id="page-23-2"></span>**++** 

进入此画面的对应帮助;

#### 3.2.1 切换显示画面

 当用户想查看其它显示画面时,可以有 2 种方法: 1)直接按图 3-2-1 所示的" "键来切换画面;

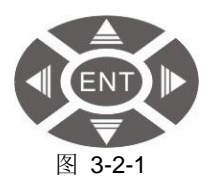

2) 按" ENT "键显示操作菜单, 按上下键选择光标到 指定画面,再按"ENT"即可显示相应画面。

[ 注 1 ]: 在用户按" ENT "键, 仪表显示开始菜单, 若用户未选配某些功能

则菜单上不显示相应图标(如:流量、PID、报表),另一些功能的图标要激活其 功能后才显示( 加, USB) 见图 3-2-2 所示

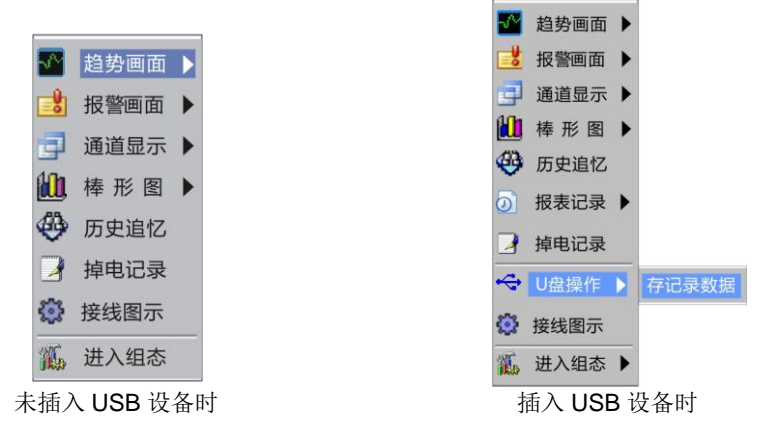

图 3-2-2

#### 3.2.2 打印历史曲线、历史数据和实时数据

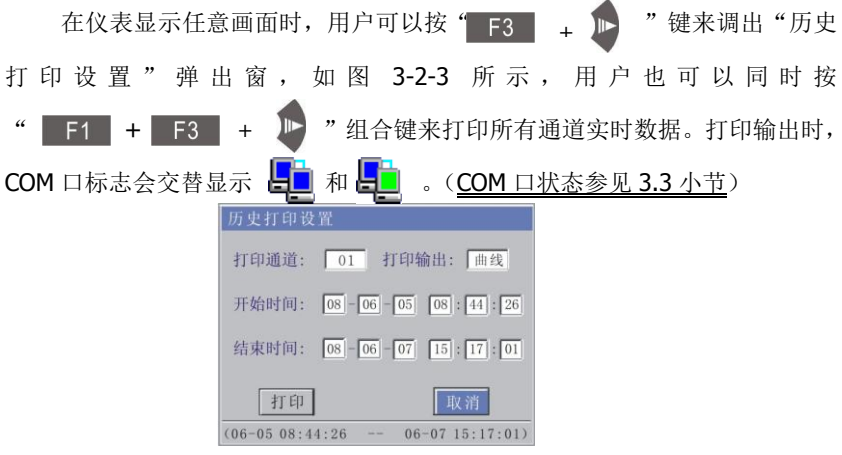

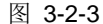

<span id="page-24-0"></span>[注 1]: 在"历史打印设置"弹出窗中,用户可以设置要打印的通道、输 出的类型以及打印的起始时间。"打印输出"为曲线时,打印结果如图 3-2-4 所 示: "打印输出"为数据时, 打印结果如图 3-2-5 所示。若起始时间超过仪表所 记录的时间则仪表会显示警告消息窗,如图 3-2-6 所示,( 以下打印结果以 D 型

#### 3.2 按键操作

微打为例,详见第 5 章打印组态相关内容)

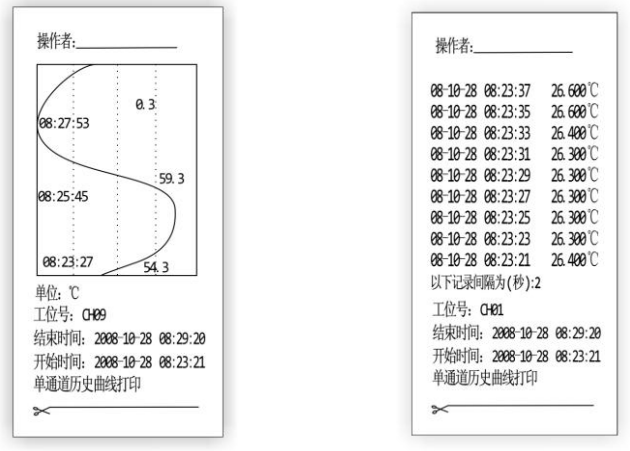

<span id="page-25-0"></span>图 3-2-4 图 3-2-5

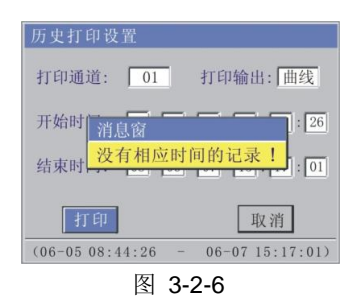

[ 注 2 ] : 若 用 户 想 打 印 所 有 通 道 的 实 时 采 集 值 时 , 可 以 同 时 按 " F1 + F3 + l▶ "组合键,来打印数据,此时仪表不会显示任何 弹出窗而直接打印结果, 如图 3-2-7 所示

| 操作者:                   |                           |
|------------------------|---------------------------|
| $CH12 =$               | 39.9°C                    |
| $CH11 =$               | 11.0°C                    |
| $CH10 =$               | $0.2^{\circ}$             |
| $CH99 =$               | $36.5^{\circ}$            |
| $CH98 =$               | 59.9°C                    |
| $CH97 = 0.0^{\circ}$   |                           |
| $CHB = A B^{\circ}C$   |                           |
| $0 + 0.5 =$            | $0.0^{\circ}$             |
| $0 + 84 = 0.0^{\circ}$ |                           |
| $CHB3 = A.0^{\circ}$   |                           |
| $CHB2 = 26.1^{\circ}$  |                           |
| $CH21 = 26.8^{\circ}$  |                           |
| 通道总数:12                |                           |
|                        | 打印时间: 2008-10-28 08:32:15 |
|                        | 各通道实时采集值打印                |

图 3-2-7

[ 注 3 ]: 若仪表正在打印而此时用户又要打印其他数据, 仪表会提示, 如图 3-2-8 所示

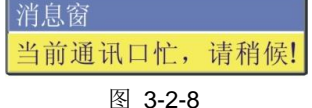

[ 注 4 ] : 若 用 户 正 在 打 印 而 突 然 想 暂 停 或 停 止 , 用 户 可 以 按 " SET <sup>+</sup> F3 + l► ",仪表会显示"打印设置"弹出窗,如图 3-2-9、 图 3-2-10 所示, 用户可以暂停、继续或停止打印工作。(此弹出窗只有当仪表正 在打印时才会显示,当打印完成或不打印时不会显示。)

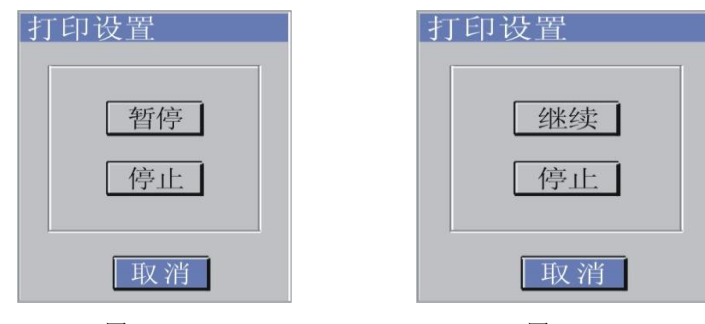

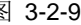

## 3.2.3 进入组态设置

在任何画面下,同时按" SET "+" p "键即可显示"登录…"弹出窗。 如图 3-2-11 所示, 在弹出窗中, 按" (1) "键移动光标, 在用户名编辑框 中按" ( < ) < , " 键可改变不同的用户名, 在密码编辑框中先按" ENT 键后,可进入密码输入状态。

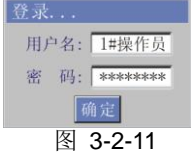

#### 3.2.4 改变时标

在趋势图显示的画面中, 按" F3 + 全 "键可以改变曲线的显示倍率, 如图 3-2-12、图 3-2-13 所示,用户可以在系统组态中的"时标选择"中设置 4 档变化的倍率值。  $08-03-07$  13:22:46 ①

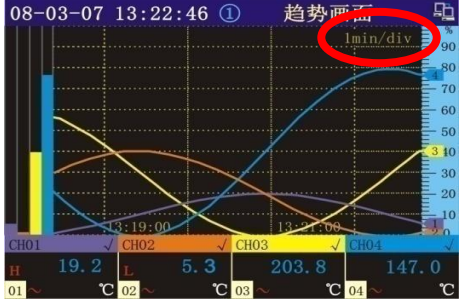

图 3-2-12

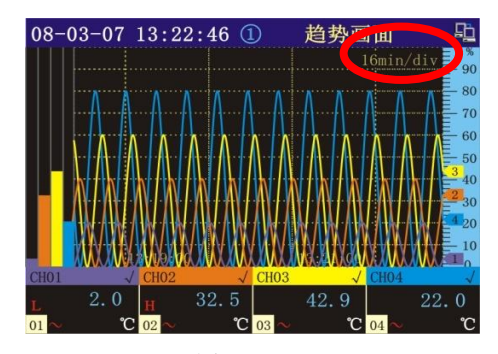

图 3-2-13

<span id="page-28-0"></span>[ 注 1 ]: 按" F3 +  $\blacktriangle$  " 键可以改变趋势曲线在时间轴上的缩放显示, 值 越大显示的数据信息越多。

## 3.2.5 改变曲线幅度显示

<span id="page-28-1"></span>在趋势画面中, 按" ENT "键显示开始菜单, 选择"趋势画面▶""组设 置…",仪表会显示"显示组设置"弹出窗,如图 3-2-14 所示,用户可以改变曲 线显示的上下限值,从而改变曲线显示幅度。如图 3-2-15、图 3-2-16 所示

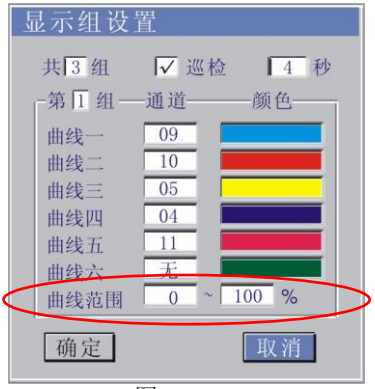

图 3-2-14

[ 注 1 ]: 改变曲线范围, 即可改变曲线的纵向显示幅度, 便于用户杳看某 一范围内的曲线变化。

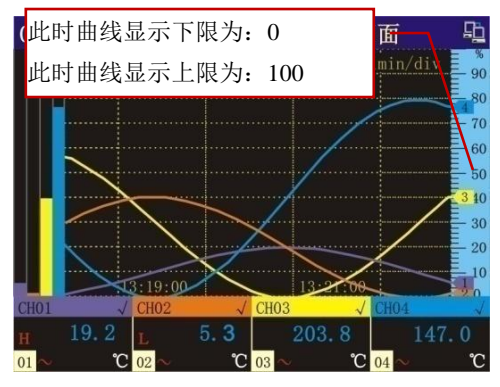

图 3-2-15

<span id="page-29-0"></span>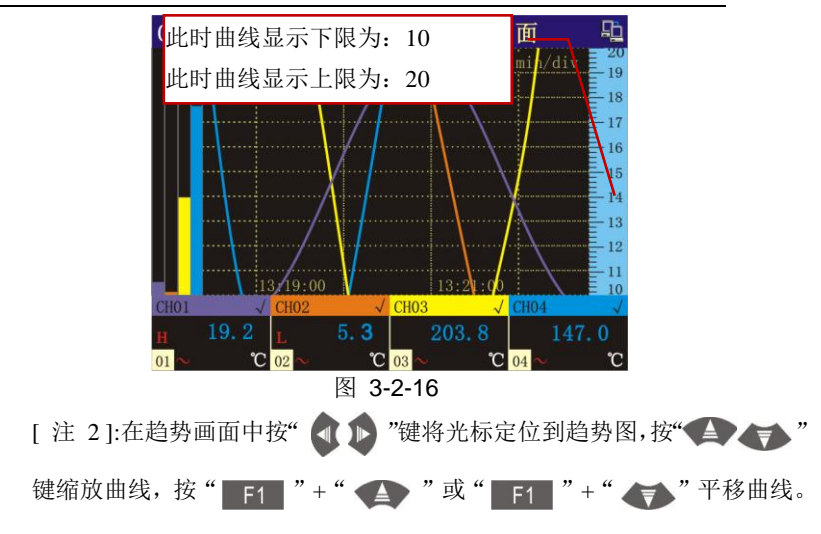

### 3.2.6 显示操作菜单

用户可以在非组态画面时按" ENT "键来显示操作菜单, 若一级菜单文字 后有" ► "标志,则表示还有下一级菜单。如图 3-2-17 所示

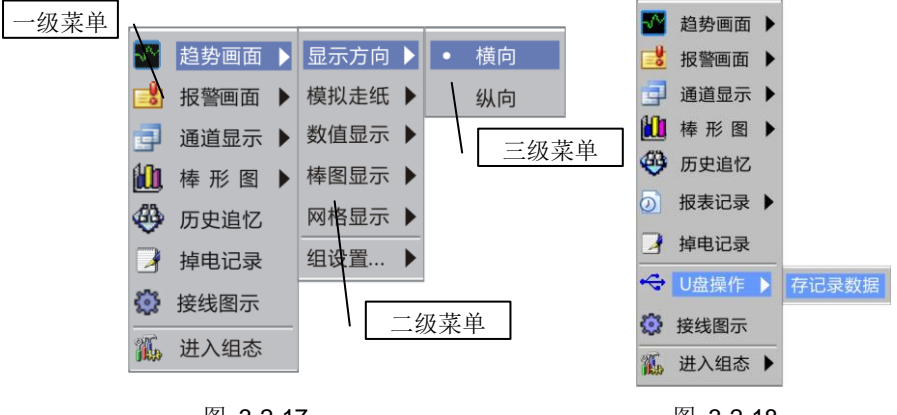

图 3-2-18

[ 注 1 ]:一旦有 USB 设备接入仪表后,仪表将自动为其配置,并在开始菜单中 增加"U 盘操作"项目(如图 3-2-18 所示),便于用户下载数据,当用户拔出 USB 设备后, 仪表自动将开始菜单中的"U 盘操作"项目隐藏。

### 3.2.7 报警确认

 当某通道有产生报警时,在显示画面最顶部的仪表状态显示栏会有如图 3-2-19 所示的报警图标产生。当报警产生时图标为红色并闪烁通知用户有报警, 此时用户可以按" ESC " 键来确认报警。用户确认之后图标不再闪烁, 若此 时报警尚未消除就保持红色, 直到报警解除后图标消失。若用户未按" ESC " 键确认,则图标在报警产生期间一直是红色并闪烁,当报警消除后变为绿色并闪 烁提示用户曾经有过报警, 在用户按" ESC "键后绿色图标将消失。

<span id="page-30-0"></span>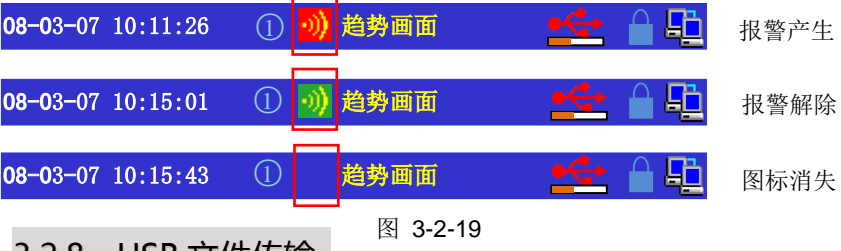

#### 3.2.8 USB 文件传输

 本仪表可以使用通用 U 盘来传输数据。当仪表检测到有 U 盘插入时,在显 示画面顶部的仪表状态显示部分会有如图 3-2-20 所示的图标产生。

仪表首先会给 USB 配置相应的资源,此时图标为红色;当仪表配置完毕后 图标变为灰色;当用户向 U 盘传输数据时图标再次变为红色,并在图标下方显 示进度条。

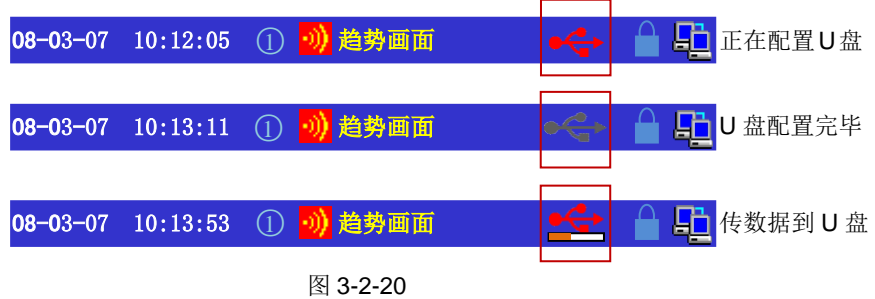

<span id="page-31-0"></span>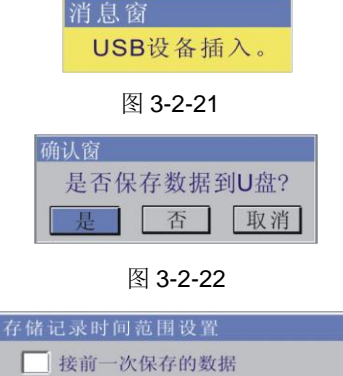

 $M:$  08 - 06 - 05 09 : 44 : 26  $\overline{2}$  =  $\overline{08}$  -  $\overline{06}$  -  $\overline{08}$  =  $\overline{17}$  :  $\overline{17}$  :  $\overline{01}$ 一确认 取消  $(08-06-0509:44:26 \sim 08-06-0817:17:01)$ 

图 3-2-23

<span id="page-31-1"></span>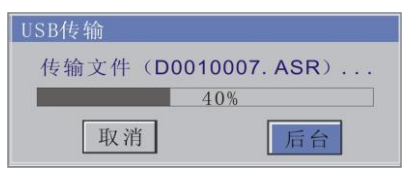

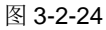

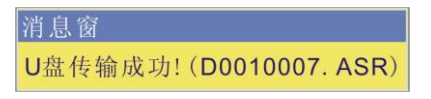

#### 图 3-2-25

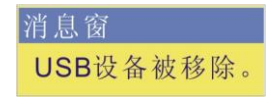

图 3-2-26

1、当仪表插入 USB 设备时仪 表会显示图 3-2-21 的消息窗。

图标为红色时,禁止用户拔出 U 盘,否则可能损坏 U 盘或数据

2、将 USB 设备格式化后再将 USB 设备插入仪表时,会出现图 3-2-22 的确认窗。

3、按"是"后出现图 3-2-23。 对所需保存的时间范围进行设 置

4、按"确认"后,出现图 3-2-24,将 开 始 保 存 数 据 ( 传 输 速 率 70KB-350KB/S,视 U 盘特性有所不 同), 在幕右上角出现 <<<<<<<<<<<<< 按"后台"则此窗口隐藏。

5、文件传输完后将出现文件传输完毕 的窗口如图 3-2-25, 如果文件传输是 在后台运行则不出现消息窗,但在屏 幕右上角出现 ●← 。

6、将 USB 设备从仪表中拔出后,会 出现图 3-2-26 的消息窗。

## 3.2.9 屏锁功能

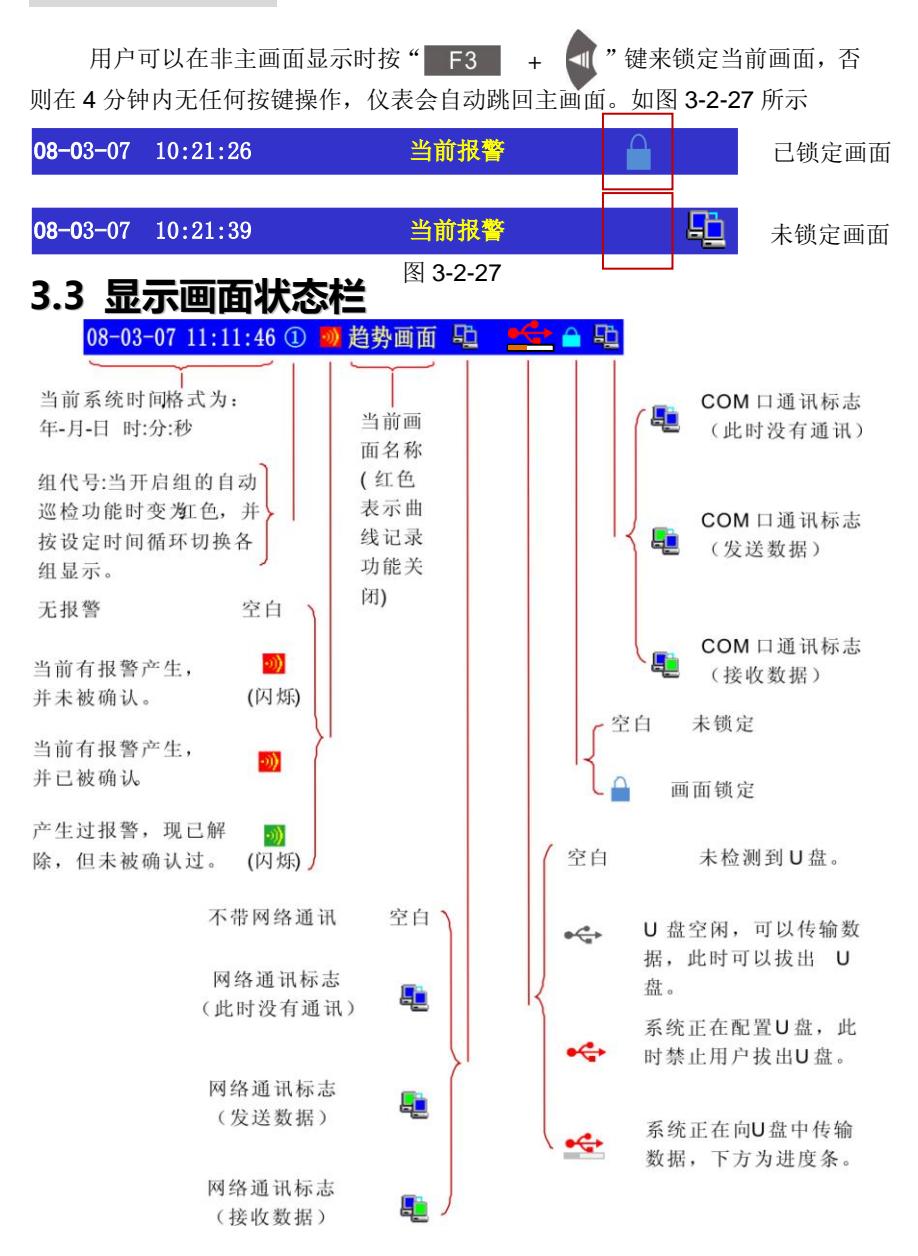

26

## <span id="page-33-0"></span>3.4 分析软件简介

 当用户定制的仪表具有通讯或 USB 功能时可配"无纸记录仪上位机管 理软件"。本软件基于 Windows 操作系统开发,可用来对 SWP-ASR 系列无纸记 录仪的数据进行采集、转存、分析、输出,可支持 Win98/ME,Win2000 SP3 以上, WinXP, Win2003, Vista, Win7 系统。(详细使用说明见软件附带的帮助文件)

#### <span id="page-33-1"></span>数据采集途径:

1、通过现场 MODBUS 协议等多种通讯途径实现实时数据采集。

2、通过 U 盘转存历史数据,保存至计算机。

#### 基本功能:

- 1、历史数据浏览、打印、文件管理等功能;
- 2、实时数据采集功能;
- 3、实时数据全通道显示;
- 4、历史数据采集、转存功能;
- 5、历史数据放大、缩小,分析任意时间数据点;
- 6、Excel 格式文件数据导出功能;

7、数据列表复制功能(可粘贴于 EXCEL 或任意文本编辑器);

#### 历史数据浏览

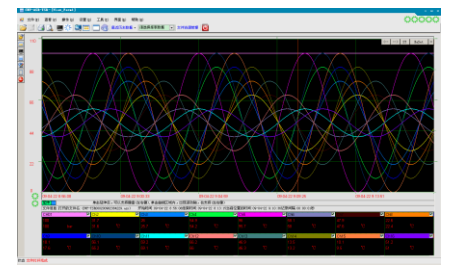

#### 打印预览画面

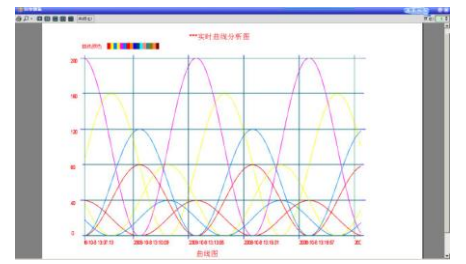

## <span id="page-34-0"></span>3.5 仪表导航图

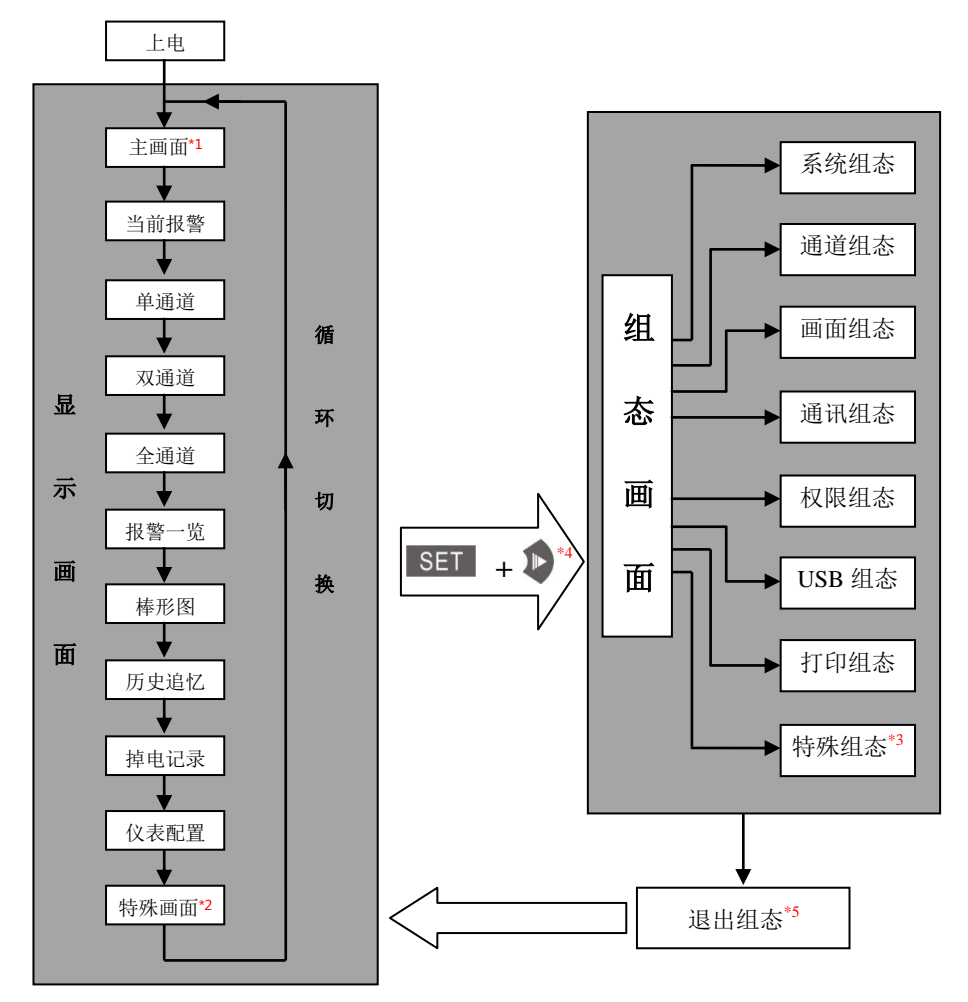

\*1 "主画面"可在"画面组态"中设置,默认为"趋势画面"。

\*2 "特殊画面"是根据仪表定制功能不同而有不同的显示,基本功能仪表无此类画面。

- \*3 "特殊组态" 是根据仪表定制功能不同而有不同的显示,基本功能仪表无此类组态。
- \*4 在任意显示画面状态下同时按" <mark>SEI <sub>+</sub>)</mark>"仪表可进入组态画面;
- \*5 用户退出组态画面后,仪表将自动返回显示画面中的"主画面"。

## 第四章 运行画面说明

<span id="page-35-0"></span>SWP-ASR300 智能化 TFT 真彩色无纸记录仪共有开机画面、运行画面、组 态画面、在线帮助画面几钟类型,其中运行画面包括:

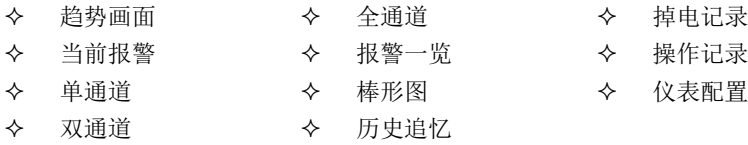

## 4.1 趋势画面(主画面)

 如图 4-1-1 所示,在此画面中,仪表将各通道的实时采样值以曲线、棒图、 数值的方式显示在屏幕上。仪表最多可分 6 组显示,每组最多设置显示 6 个通道。

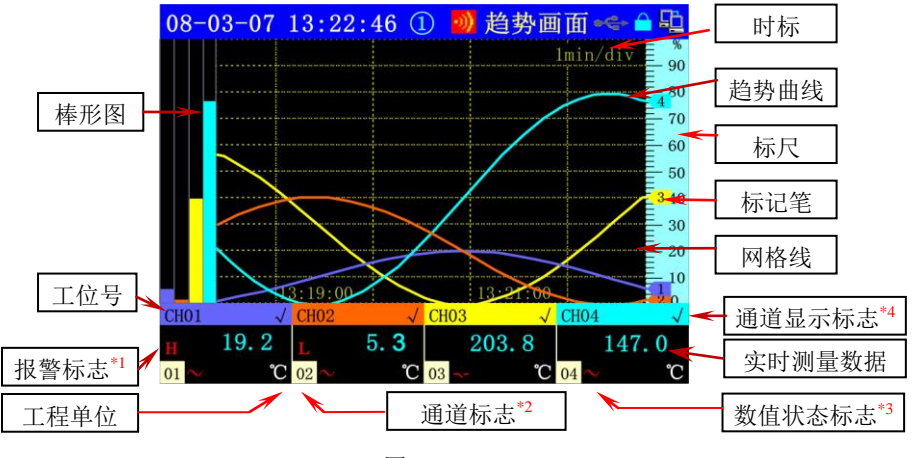

图 4-1-1

注: \*1:报警标记有 H、L、R、r 、h、l。 \*2:可以分别显示 01 - 08 的通道。 \*3:标志采集数值的状态: \*4:通道曲线显示时标志是"√",通道曲线不显示时标记是"×"。 空白 信号采集正常。 YS 采集值通过运算获得。  $\neg$  阳型或偶型信号出现断偶。 DI 当该通道类型为开关量输入通道 未检测到采集板,取模拟数值。 FI 当该通道类型为频率输入通道
记录仪也可显示横向、纵向曲线,同时也可关闭大字符测量数值和棒图显示, 从而扩大曲线显示的范围,以及改变网格显示方式,适应不同用户查看的需要(如 下图所示)。

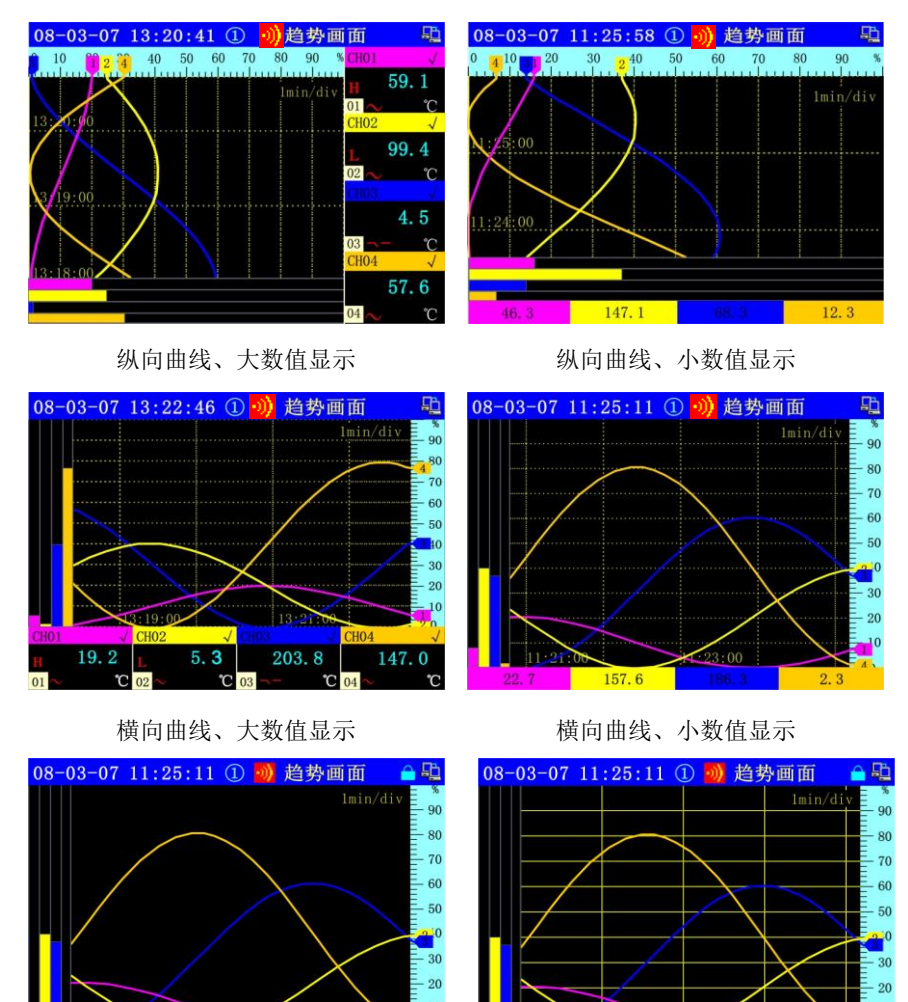

157.6

 $.00$ 

网格不显示 网格显示实线

157.6

 $\overline{7}$ 

[ 注 1 ]:以上各种显示效果可以在操作菜单中"趋势画面"下的各选项中设置, 有关操作菜单的相关内容见下表

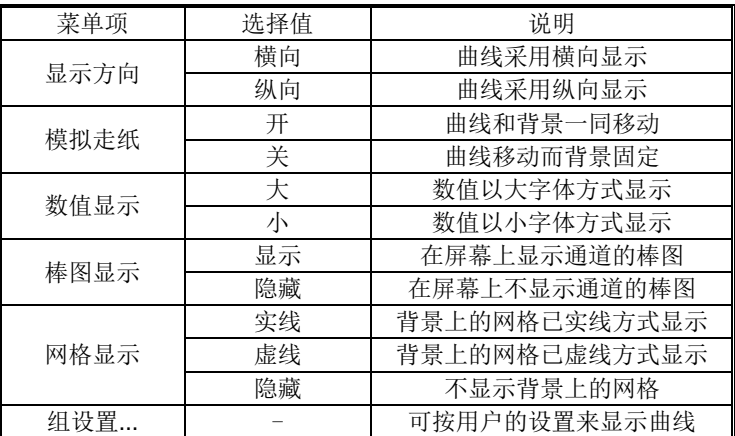

[ 注 2 ]:通道设置报警后,当采样值超过报警值后数值变红色,并在显示值前 显示报警标志。

[ 注 3 ]:不同配置、不同版本的仪表可能略有不同。

## 按键操作

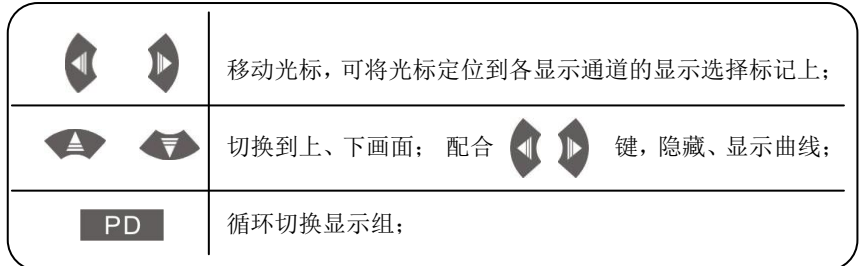

# 4.2 当前报警画面

集中显示所有测量通道的四个报警点当前状态,便于操作人员快速查找到 当前产生报警的通道及报警类型。

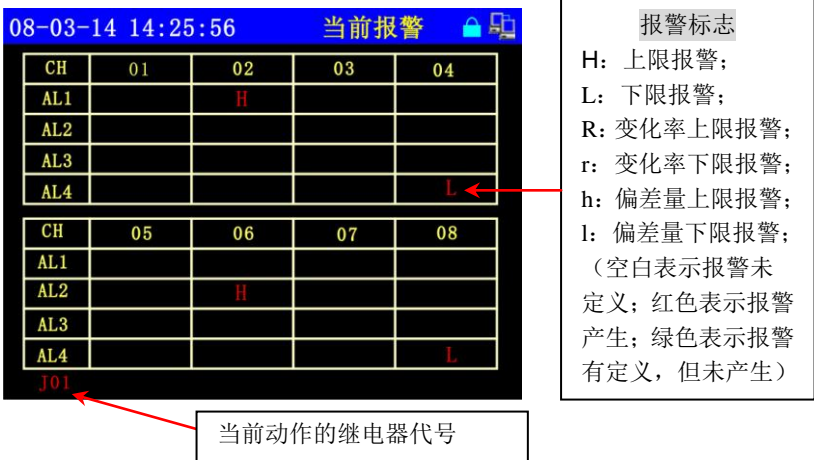

图 4-2-1

## 4.3 单通道画面

单通道显示画面(图 4-3-1)将单个通道的实时采样值、曲线、棒形图和报 警集中显示在一个屏幕上。操作人员可按要求选择任意一个通道进行观察(按 " ( ) "键定位光标到工位号,再按" < ) "键选择通道)。

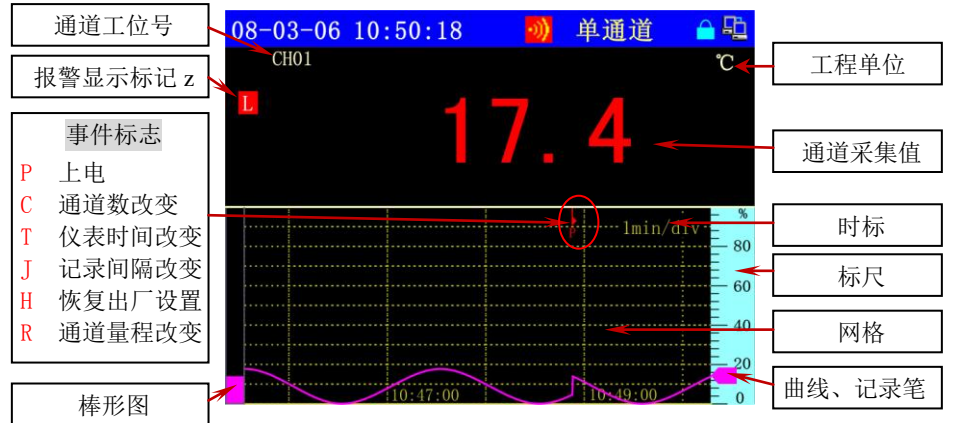

图 4-3-1

### 4.4 双通道画面

双通道数字显示画面(图 4-4-1)操作人员可按要求选择任意两个通道进行 观察。(总通道数小于 2 时该画面不显示)

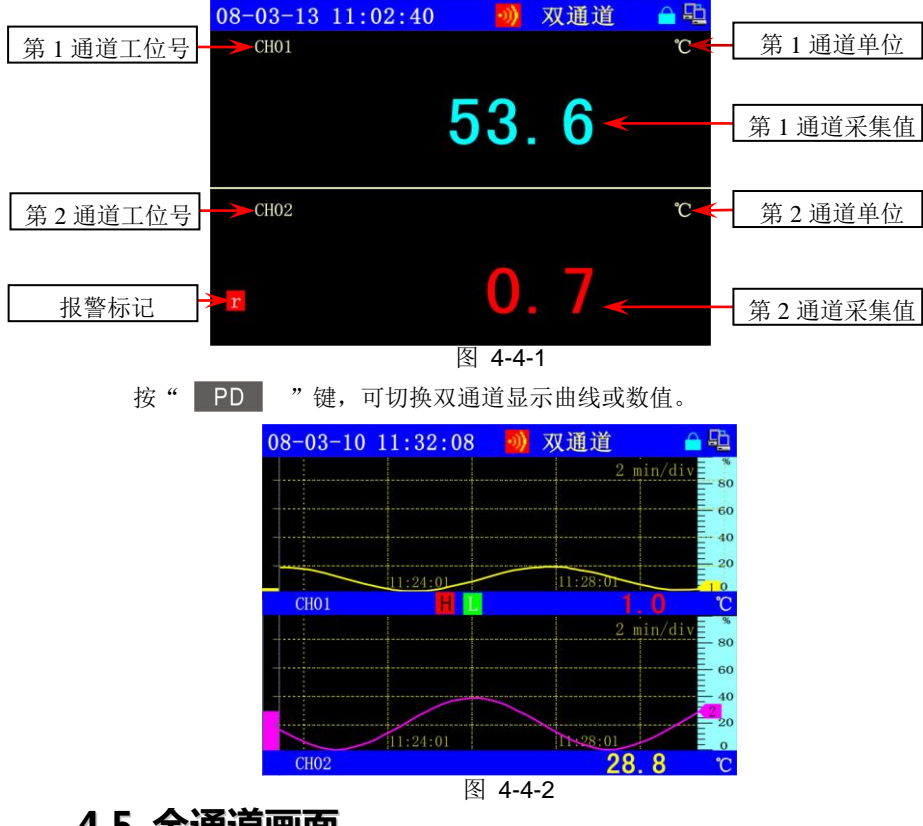

# 4.5 全通道画面

 全通道实时数据显示画面供用户同时查看所有采集通道的实时测量数据(总 通道数大于 1 时才显示), 仪表根据当前仪表设定的总通道数, 自动以相应的字 体大小及布局,显示所有通道的实时测量数据、单位,并标示相应的工位号。当 产生报警时数值变为红色,并显示报警标志。如图 4-5-1 所示,为 8 通道的全通 道画面。

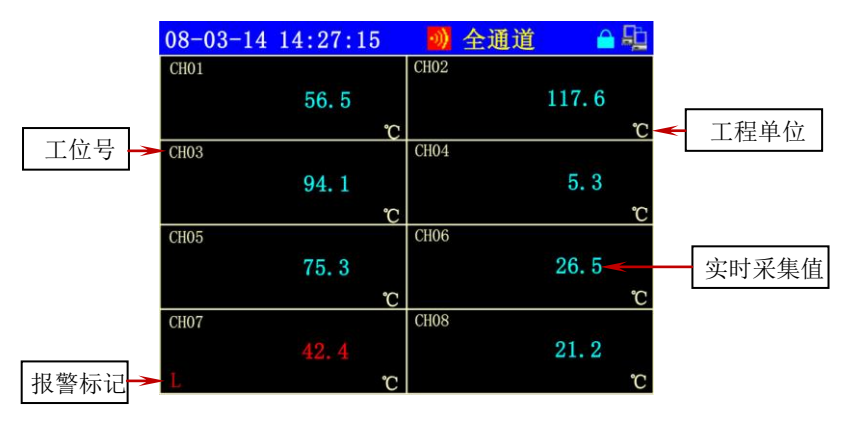

图 4-5-1

### 4.6 报警一览画面

报警历史记录一览显示画面(如图 4-6-1 所示)显示当前仪表发生的最新 12 条报警记录, 或各通道最新的12 条报警记录, 便于操作人员观察各通道的报警 情况。每条记录包括:报警发生时间、报警解除时间、报警通道、报警点以及报 警类型。

| 当前画面报警数     |     | $08 - 03 - 14$ 14:27:30 |    | 报警一览                                  | 合臣       | 报警发生时间,                   |
|-------------|-----|-------------------------|----|---------------------------------------|----------|---------------------------|
| 以及总报警数      | 114 | 通道                      | 类型 | 报警起始时间                                |          | 按<br>键可<br>F <sub>1</sub> |
|             |     | CH <sub>01</sub>        | 1L | $08 - 03 - 14$                        | 14:27:11 |                           |
| 报警通道按 SET   |     | CH <sub>02</sub>        | 3L | $08 - 03 - 14$                        | 14:21:11 | 切换显示报警                    |
|             |     | CH <sub>02</sub>        | 3H | $08-03-14$ $14:15:11$                 |          | 解除时间。                     |
| 可切换通道       |     | CH <sub>05</sub>        | 3H | $08 - 03 - 14$                        | 14:09:11 |                           |
|             | 5   | CH <sub>02</sub>        | 4L | $08 - 03 - 14$                        | 14:03:11 |                           |
| 报警编号        |     | CH <sub>02</sub>        | 3L | $08-03-14$ $13:57:11$                 |          | 报警类型                      |
|             |     | CH <sub>07</sub>        | 31 | $08 - 03 - 14$ $13 \cdot 51 \cdot 11$ |          | H L R                     |
| 报警图标        | 8   | CH12                    | 1H | $08 - 03 - 14$                        | 13:45:11 | r, h, 1                   |
| 正在报警<br>红色: |     | CH <sub>01</sub>        | 3L | $08 - 03 - 14$                        | 13:39:11 |                           |
| 报警结束<br>绿色: | 10  | CH <sub>02</sub>        | 3H | $08 - 03 - 14$                        | 13:33:11 |                           |
|             | 11  | CH <sub>05</sub>        | 2H |                                       |          | 报警点(1-4)                  |
|             | 12  | CH <sub>02</sub>        | 3L | $08 - 03 - 14$                        | 12:21:11 |                           |

图 4-6-1

按键操作

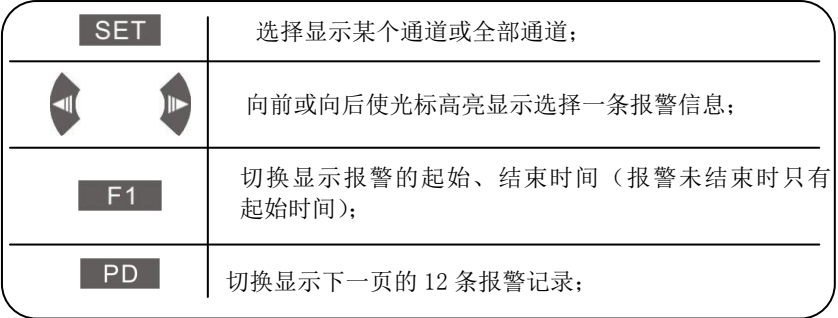

### 4.7 棒形图画面

棒形图画面可分 6 组, 且最多同时显示 6 个通道的棒形图, 便于直观的监视 多通道的实时状况。如图 4-7-1 所示。可横向、纵向显示棒形图,如图 4-7-2 所 示。在棒图的右侧会显示此通道的报警点标志(对应"通道组态"中的"报警设 置" ),若不设置报警点则此画面中不显示报警点图标。

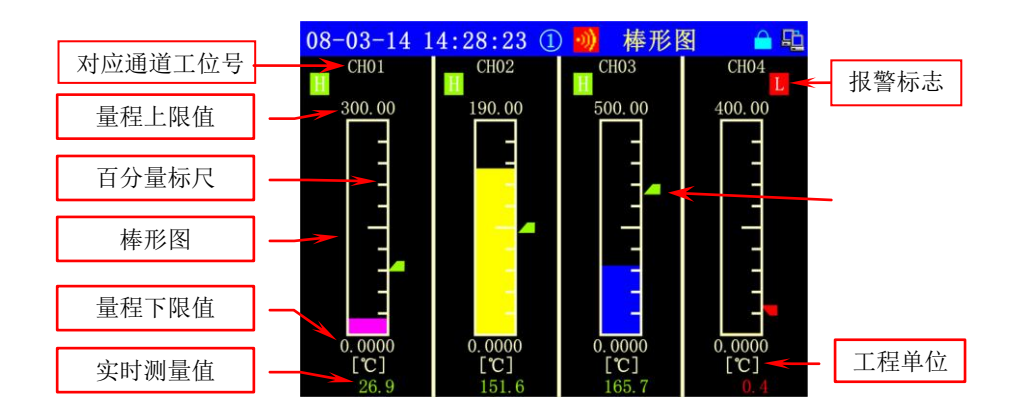

图 4-7-1

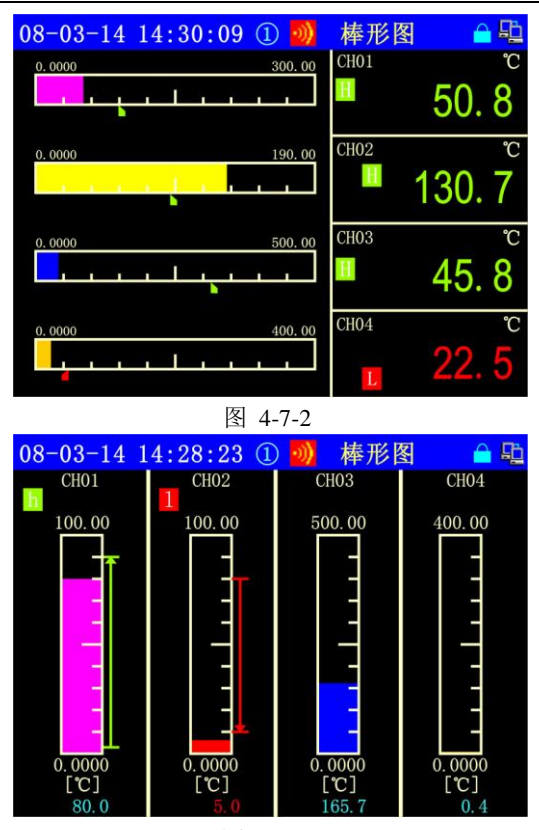

图 4-7-3

对于差值报警,在棒形图画面中出现一个箭头,差值上限报警箭头向上,差 值下限报警箭头向下,超出箭头所指位置的测量值将产生报警,箭头显示为红色; 反之为安全,箭头为绿色。如图 4-7-3 所示。

### 4.8 历史追忆画面

 历史追忆画面用于对历史数据进行查阅。其屏幕显示同主画面相类似,如图 4-8-1 所示,只是在实时时间显示行下显示当前追忆记录的时间间隔范围,在数 值显示中,显示的是在间隔时间内测量数值的下限值和上限值。在曲线区中多了 一条虚线表示的追忆记录定位轴,用于标示当前追忆记录点所处的位置。

追忆画面具有关追忆、单步追忆、连续追忆、定时追忆 4 种方式,可通过按 PD "键切换当前显示组号,可通过按" SET "键切换追忆的 4 种模式,

#### 4.8 历史追忆画面

单步追忆如图 4-8-2。不同的功能标志具有不同的功能操作及键盘定义,分别叙 述如下:

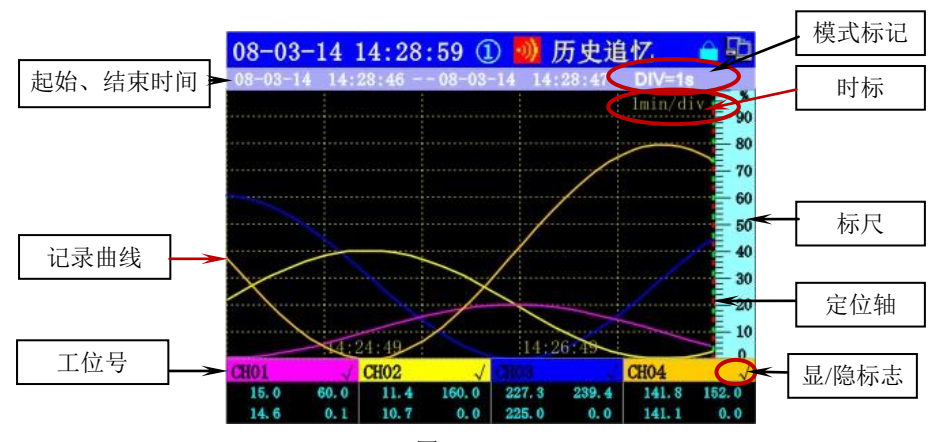

图 4-8-1

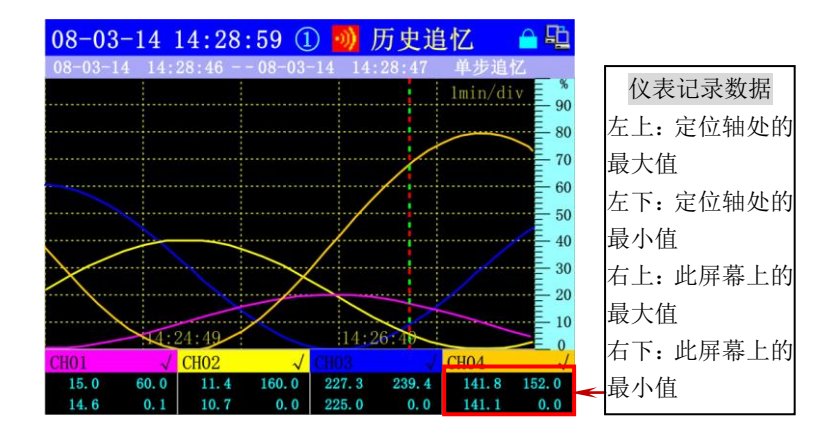

图 4-8-2

## 按键操作

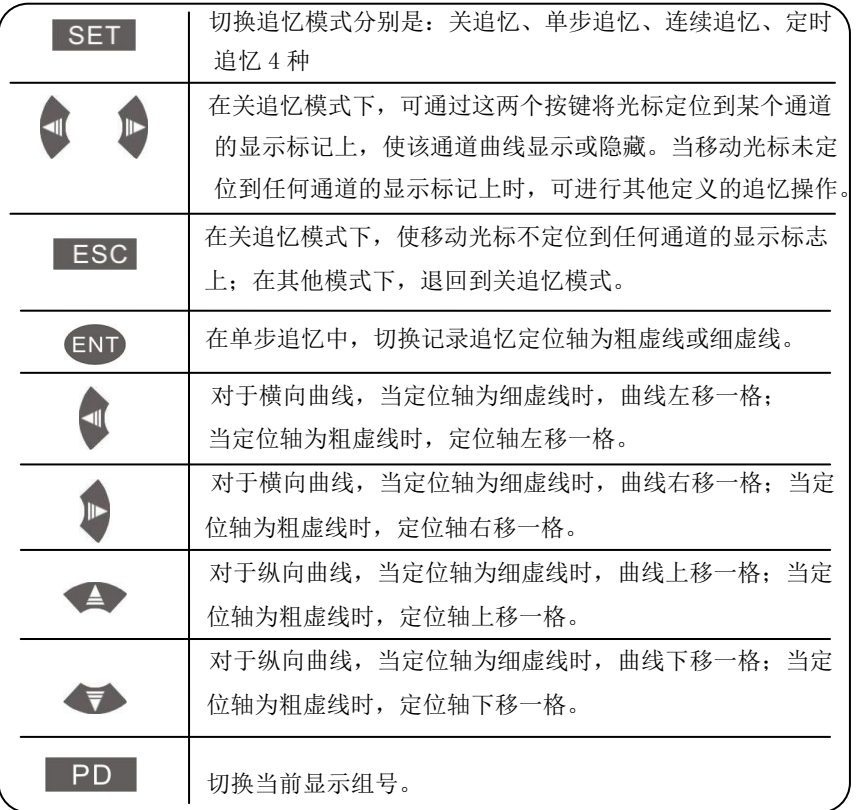

注:

- DIV=1s 表示标轴对应记录的间隔时间, 此时还未开始追忆, 等待用户 选择追忆模式。
- 单步追忆 追忆曲线或追忆记录定位轴向前或向后移动一格。
- 连续追忆 确定追忆方向后, 仪表自动按规定的间隔数移动追忆曲线。
- $\bullet \ll 01$ ,  $\gt{0}1$ ,  $\approx 01$ ,  $\approx 01$ 连续追忆,"〈〈"表示曲线向左移动,"〉)"表示曲线向右移动, "︽"表示曲线向上移动 、"︾"表示曲线向下移动。数值表 示每次移动的格数,共有 01-60 分 60 档通过按键" " ," 或" 下 "、" 【 " 进行选择。

对于横向曲线,曲线连续向左移一格。功能指示变为 << 01 。 对于横向曲线,曲线连续向右移一格。功能指示变为 >> 01 。 对于纵向曲线, 曲线连续向上移一格。功能指示变为 < 01 。 对于纵向曲线,曲线连续向下移一格。功能指示变为 》 01 。

● 定时追忆 输入追忆时间进行历史记录定点杳找。

先按" ENT "键,屏幕上将显示一个追忆时间设置窗口, 如图 4-8-3 所示: 用" 】"" " 1 " 键可移动光标到年、 月、日、时、分、秒所对应的数值,用" 等 "、" 键可修改光标所对应的数值,设置所要查找历史数据点的日 期、时间, 然后按" ENT "键确认, 此时仪表将按设定的日 期时间查找记录,查找到后曲线定位轴自动定位到该查询点。 若该点记录查找不到,将返回设置窗口,重新输入追忆时间。

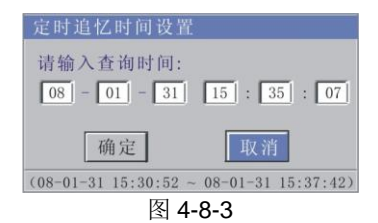

### 4.9 掉电记录画面

掉电记录画面显示仪表掉电的记录信息,便于操作人员了解仪表的掉电情 况。此画面包括:掉电总次数、掉电总时长、每次掉电的时长等信息。每屏可显 示 11 条记录,超过则分多屏显示。如图 4-9-1 所示。

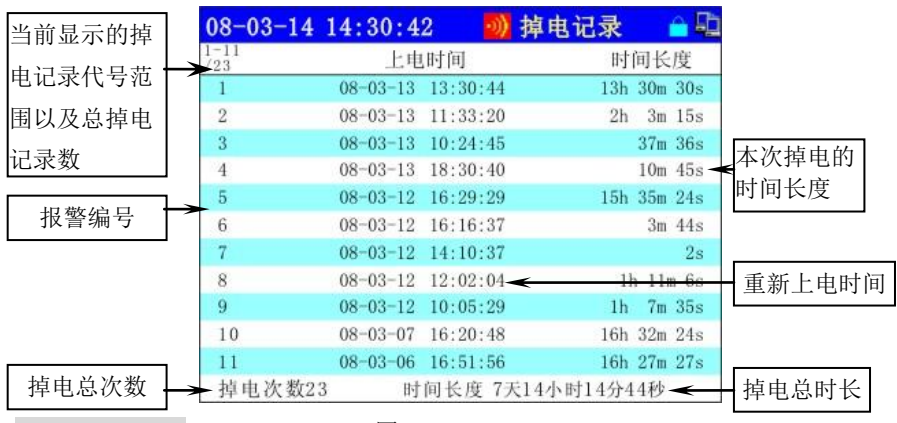

图 4-9-1

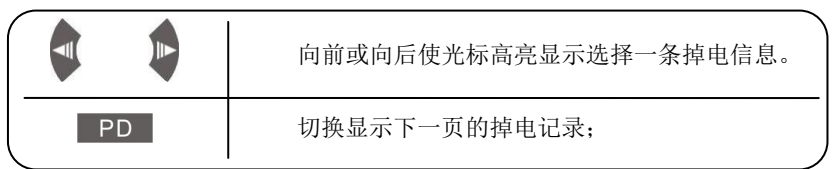

# 4.10 仪表配置画面

按键操作

仪表配置画面显示本仪表的所有硬件以及软件本版等信息,便于操作人员了 解仪表的配置情况。此画面上部分显示仪表的型号、软件版本号、出厂编号、flash 剩余空间、记录起始时间和可记录的时间长度。下部分显示仪表的接线端子示意 图,也可切换为仪表端子编号。如图 4-10-1、图 4-10-2 所示。

| SWP-ASR300-1-3/J6/P3/C2/C3/L/U |                      |                |           |                |           |         |           |                |                |
|--------------------------------|----------------------|----------------|-----------|----------------|-----------|---------|-----------|----------------|----------------|
| 出厂编码: 1009200123               |                      |                |           | 间隔时间:2秒        |           |         |           |                |                |
| V版本号:1.02-002002               |                      |                |           | 剩余空间:<br>99 %  |           |         |           |                |                |
| 记录起始时间: 2008-10-09 10:54:39    |                      |                |           |                |           |         |           |                |                |
| 记录时时间长度: 3天10时12分              |                      |                |           |                |           |         |           |                |                |
| 仪表接线图                          |                      |                |           |                |           |         |           |                |                |
| <b>AC220V</b>                  | P1<br>P <sub>2</sub> | P <sub>3</sub> |           | J <sub>5</sub> |           | $13$    | J1        |                |                |
|                                | $\bf{R}$             |                | <b>JB</b> | JA             | <b>TB</b> | JA      | <b>JB</b> | JA             | $\overline{2}$ |
| <b>GND</b><br>Tx<br>Rx         |                      |                | <b>JB</b> | JA             | <b>TB</b> | JA      | <b>JB</b> | JA             |                |
| $R S - 232$                    |                      | Ĺ              |           | <b>J6</b>      |           | $_{I4}$ |           | J <sub>2</sub> |                |
|                                |                      |                |           |                |           |         |           |                |                |

图 4-10-1

#### 4.11 操作记录画面

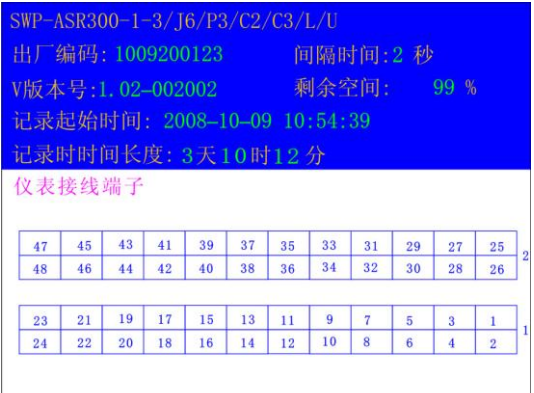

图 4-10-2

按键操作

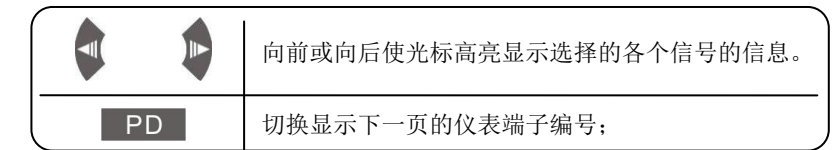

## 4.11 操作记录画面

操作记录是将最近发生的操作历史记录集中显示,便于操作人员了解记录仪 参数修改的情况,记录包含:时间、操作人员、修改参数的情况等。每一屏最多 显示 12 条操作记录,超过则分多屏显示。若一行显示不完全部分的信息,可按 F1 键以不同详细程度的方式查看如图 4-11-2。如图 4-11-1 所示。

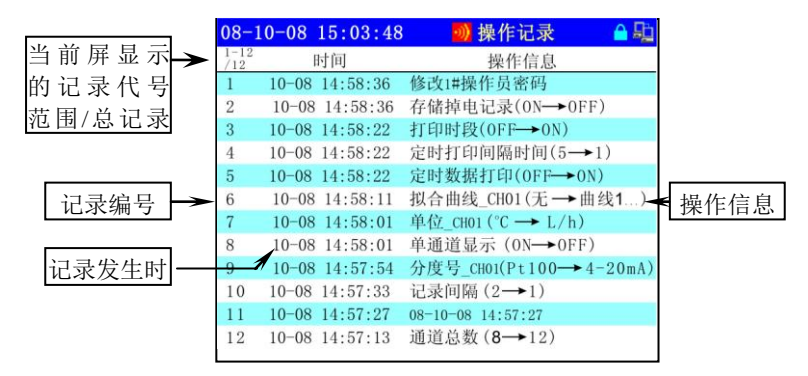

图 4-11-1

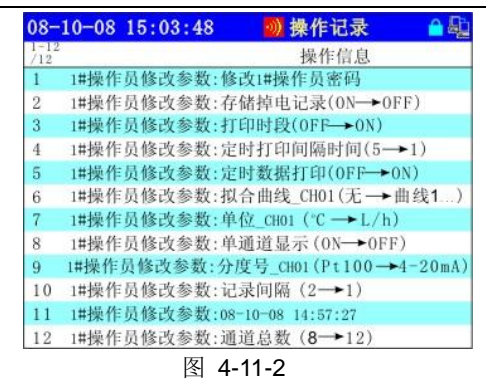

按键操作

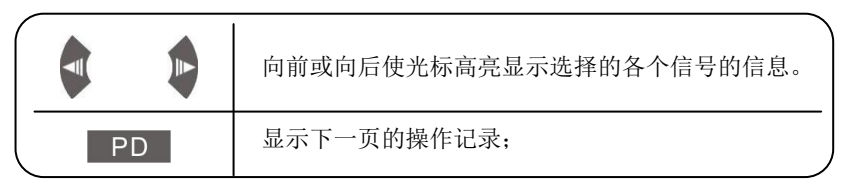

# 4.12 U 盘文件画面

当 USB 设备接入仪表后,仪表会自动向 USB 设备传输用户预定要传的数据 (用户如何定义要自动传输数据详见 5.2.6 节 USB 组态),用户在仪表上也可以 查看 USB 设备的文件列表和 USB 设备的属性(注:只有在 USB 设备成功接入 仪表后才可显示此画面)。如图 4-12-1 所示

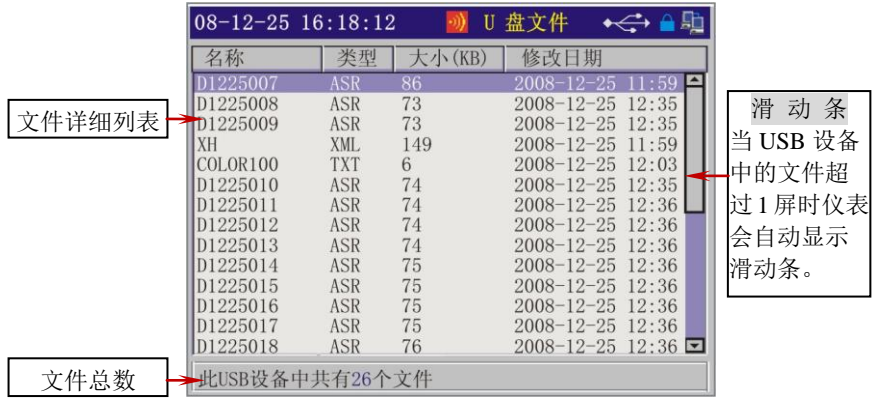

图 4-12-1

[ 注 1 ]: 用户若要杳看下面的文件情况,可以按" ■" 键使光标向下移动,反 之可以按" ( "键使光标向上移动。

[ 注 2 ]: 每一个文件项目分别列出了"文件名称"、"文件类型"、"文件大小" 和"文件最后修改时间",便于用户查看。

[ 注 3]: 用户可以在仪表上删除 USB 设备上的文件, 按" p "或" q "键将 光标移动到要删除的文件上后,再按" F2 "键,仪表会将此文件删除(注: 删除后不能恢复,请小心使用)

[ 注 4 ]: 用户也可以杳看 USB 设备的属性, 在图 4-12-1 画面按" ■ PD "可 以显示 USB 设备的属性画面, 如图 4-12-2

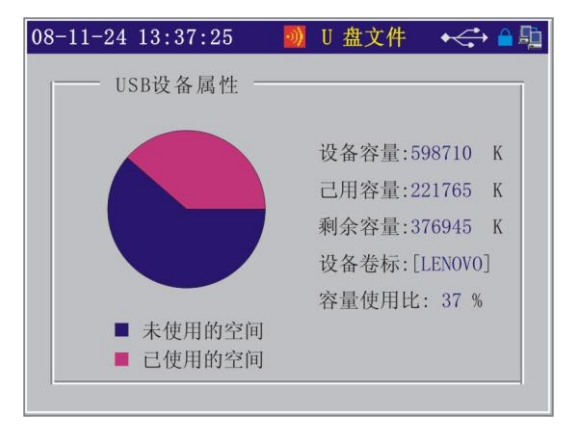

图 4-12-2

# 第五章 组态设置

SWP-ASR300 智能化无纸记录仪采用全中文界面进行仪表的参数组态设 置,人机交互界面十分友好,使操作人员能够在最短的时间内学会参数组态设置 的方法。

## 5.1 进入组态的方法

#### **1)** 进入组态画面

在任何显示画面下,同时按" SET " + "L" 键即可进入"登录…"弹出 窗。如图 5-1-1 所示

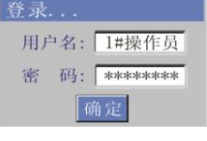

图 5-1-1

#### **2)** 移动光标

在弹出窗中,按" 中 "键移动光标,在用户名编辑框中按" 全 等 " 键切换不同的用户, 在密码编辑框中按" ENT "键后再按" < < < \* ) "键可 设置不同的密码。

#### **3)** 修改组态操作

修改用户和密码后点"确定",密码核对正确后进入组态画面,如图 5-1-2 所示。按" <sup>1</sup> 】"键移动光标,当选定组态项后按" ENT"键进入相应的 组态设置画面。

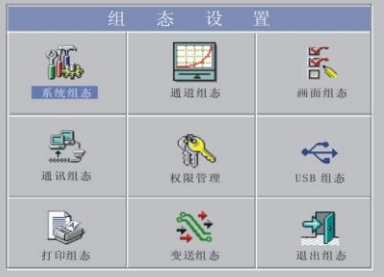

#### 图 5-1-2

## 5.2 各组态画面与仪表参数

系统组态包括:仪表组态、通道组态、画面组态、通讯组态、权限管理、 USB 组态、打印组态、变送组态和退出(注:按仪表功能不同组态画面的图标 可能会不同),以下分别进行说明。

### 5.2.1 系统组态

系统组态画面如图 5-2-1 所示,用于修改仪表的日期、时间、通道总数、记 录间隔、断偶处理、时标选择、按键声音、屏幕保护延时和屏保亮度等参数。

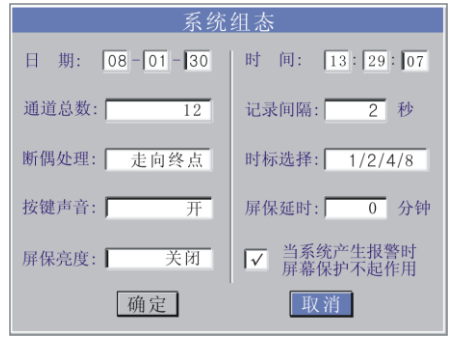

图 5-2-1

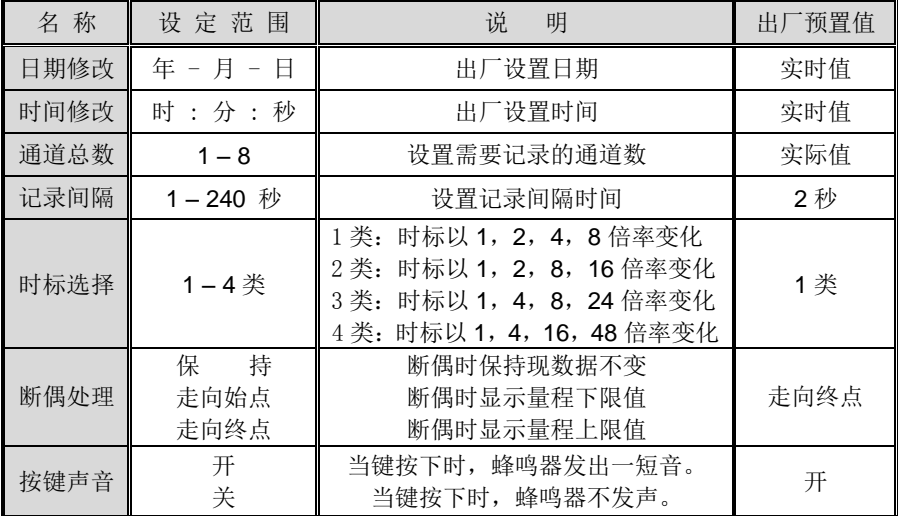

第五章 组态设置

| 屏保延时 | $0 - 60$ 分钟          | 设置屏保延时时间(在设定时间范围<br>若无按键操作就启动屏幕保护设置为<br>0 则表示关闭屏幕保护              | 60 分钟 |
|------|----------------------|------------------------------------------------------------------|-------|
| 屏保亮度 | 最暗<br>较暗<br>稍暗<br>关闭 | 启动屏保后, 屏幕背光最暗<br>启动屏保后, 屏幕背光较暗<br>启动屏保后, 屏幕背光稍暗<br>启动屏保后, 屏幕背光关闭 | 最暗    |
| 复选框  | 勾选<br>未选             | 当报警出现时, 系统不启动屏保<br>当报警出现时, 系统即启动屏保                               | 勾选    |

## 5.2.2 通道组态

通道组态如图 5-2-2 所示,用于对通道输入信号的相关参数进行组态设置。

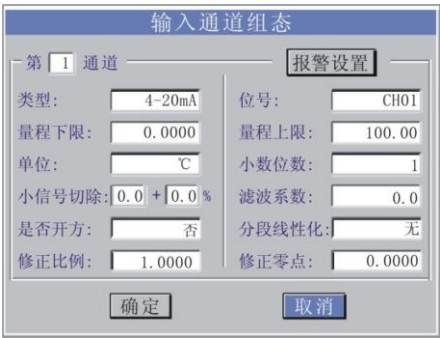

图 5-2-2

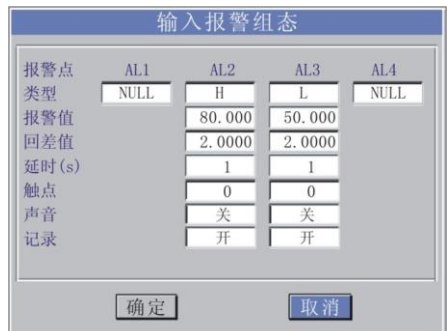

图 5-2-3

#### 5.2 各组态画面与仪表参数

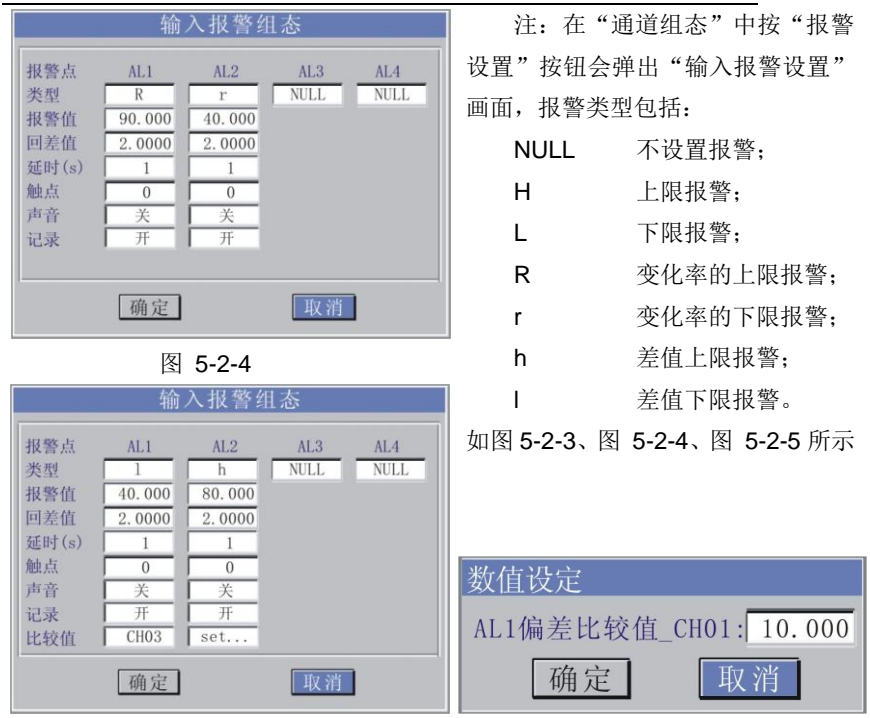

图 5-2-5 图 5-2-6

注: 当设置报警类型为"差值报警"时, 仪表会显示"比较值"输入框。当输入 框为"set..."时, 按"ENT "键会弹出"差值报警比较值设定"弹出窗,用 户可以设置此报警点的偏差值;用户也可按" → " 雷索切换不同的通 道采集值来作为偏差比较值设置。当输入框为"CH02"时则表示用 CH02 通道 采集值来作为偏差比较值,如图 5-2-5 和图 5-2-6 所示,

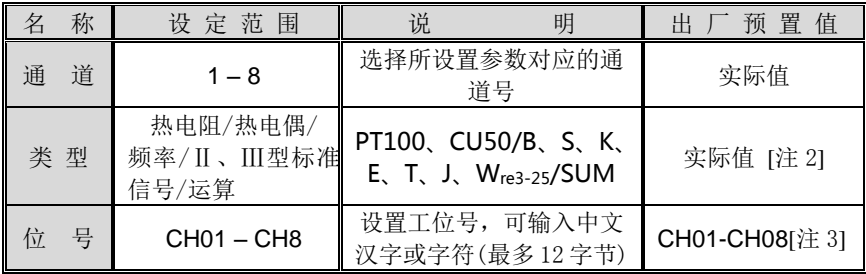

第五章 组态设置

| 量<br>稈          | $-9999 - 99999$ | 设置采集信号量程的上<br>限值与下限值                              | $0.0000 - 100.00$  |  |
|-----------------|-----------------|---------------------------------------------------|--------------------|--|
| 位<br>单          | 见 "工程单位" 表      | 通道实时显示值的工程<br>单位                                  | °C                 |  |
| $0 - 3$<br>小数位数 |                 | 显示值的小数位数(0:无<br>小位)                               | 1                  |  |
| 小信号切<br>除       | $+$ (0~50%)     | 用于切除测量中要抛除<br>的小信号, 设置数值对应<br>量程的百比。"             | $0.0 + 0.0$ %[注 1] |  |
| 滤波系数            | $0.0 - 9.9$     | 用于提高信号处理的抗<br>干扰能力。数值越大,滤<br>波效果越好,但测量灵敏<br>度会降低。 | $0.0$ (不滤波)        |  |
| 是否开方            | 是/否             | 用于对需开方的输入信<br>号处理                                 | 否                  |  |
| 分段线性<br>化       | 无、曲线 1 - 曲线 8   | 按选定的表格拟合曲线<br>每条曲线最多分 16 段                        | 无[注4]              |  |
| 修正比例            | $-9999 - 99999$ | 输入信号值修正比例值                                        | 1.0000[注 5]        |  |
| 修正零点            | $-9999 - 99999$ | 输入信号值修正零点值                                        | 0.0000[注5]         |  |

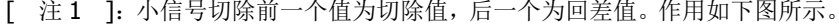

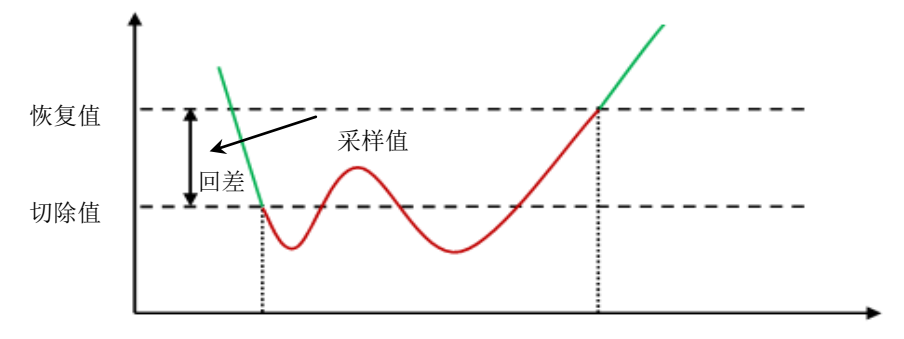

红色区域为小信号切除区、绿色区域为正常采集区。 当测量值小于切除值时, 执行小信号切除处理,当测量值大于恢复值,或连续 **20** 次采样值均大于切除值 时,取消小信号切除处理,恢复正常测量。

[ 注 2 ]: 当通道类型选择"偶型 ... "时, 按" ENT "键将显示"热电偶冷端 补偿设置"弹出窗,补偿分:"自动补偿"、"外补偿"和"定值补偿",如图 5-2-7、 图 5-2-8、图 5-2-9 所示。设为"外补偿"或"定值补偿"后在"通道组态"画 面中"类型"编辑框后会显示蓝色的字符"R",和图 5-2-10 所示。

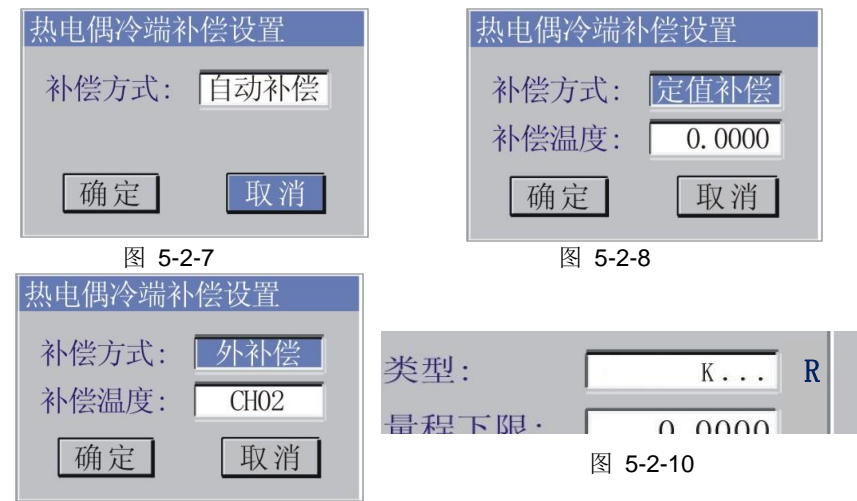

图 5-2-9

[ 注 3 ]:当位号为默认时,工位号根据所在的通道默认显示为"CH01"~"CH08"。 按" ENT"键进入"工位号"设置。此时屏幕下方会出现输入编辑区, 如下图 5-2-11 所示: 4 表示当前有 4 个字符,12 表示此 编辑框最多可输入 12 个字符 ◀▶:移动光标 ESC:取消 ENT:确定 ▲▼:插入字符 F1:删除  $4/12$ 

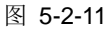

用户可以按" 1 】"键移动紫色光标, 按" F1 "键可以删除紫色光 标左侧的一个字符, 如下图 5-2-12、图 5-2-13 所示, 如要继续删除可继续按  $F1$ " 键。

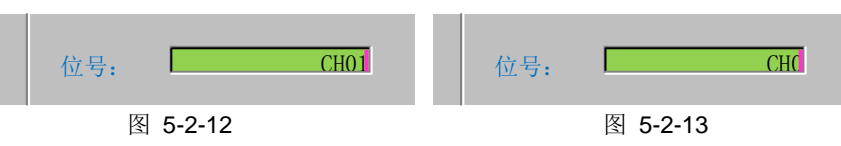

用户要输入字符可以按" SET" 键,来切换拼音、数字、小写字母、大写字母 以及特殊字符等输入方式。

#### 拼音输入

若要用拼音输入, 则按" SET " 键切换到拼音输入界面, 如图 5-2-14 所示。 然后按屏幕下端提示输入拼音字母,仪表会自动显示相应的汉字,如图 5-2-15 所示。

拼音: | SET:切换 ◀▶:移动 ESC:退出 ▲▼:选择 F1:删除 4/12 图 5-2-14 拼音: d 的地第低敌底提帝抵滴弟涕堤 SET:切换 ◀▶:移动 ESC:退出 ▲▼:选择 F1:删除  $4/12$ 图 5-2-15 当拼音输入完毕后, 按" 》 键移动光标到汉字区, 定位到需要的汉字后按 " ENT " 键确认即可, 如图 5-2-16 所示。 迪笛狄涤翟嫡谛氏籴诋邸坻荻 拼音: di SET:切换 ◀▶:移动 ESC:退出 ▲▼:翻页 ENT:确定 4/12 图 5-2-16 若没有找到可按" - 本本本本 " 键来翻页杳找, 如图 5-2-17 所示 拼音: di 嘀 娣 齏 柢 棣 觌 砥 碲 睇 镝 羝 骶 SET:切换 ◀▶ :移动 ESC:退出 ▲▼:翻页 ENT:确定 4/12 图 5-2-17 数字输入 若要用数字输入, 则按" SET "键切换到数字输入界面如图 5-2-18 所示, 按 " 1 p "键使光标在各个数字间进行选择, 当选定某数字后按" ENT"键确认。  $123:$ 0 1 2 3 4 5 6 7 8 9 SET:切换 ◀▶:移动 ESC:退出 ENT:确定  $4/12$ 图 5-2-18 小写英文字母输入 若要用小写英文字母输入, 则按" SET "键切换到小写英文字母输入界面后 " 键可移动光标选择各个小写英文字母, 当选定某字符后按" ENT 键确认,如图 5-2-19 所示

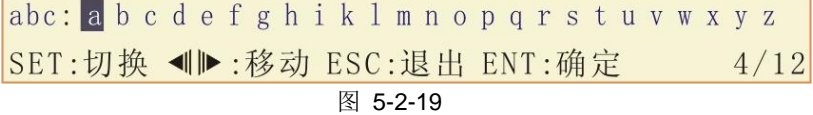

#### 大写英文字母输入

若要用大写英文字母输入, 则按" SET "键切换到大写英文字母输入界 面后, 按" 【 】" 键可移动光标选择各个大写英文字母, 当选定某字 符后按"  $\left(\begin{matrix} \text{ENT} \\ \text{Diff} \end{matrix}\right)$ "键确认,如图 5-2-20 所示

ABC: ABCDEFGHIKLMNOPQRSTUVWXYZ SET:切换 ◀▶:移动 ESC:退出 ENT:确定 4/12 图 5-2-20

#### 特殊字符输入

若要用特殊字符输入, 则按" sur "键切换到特殊字符输入界面后, 按 ■ ■ " 键可移动光标选择各个特殊字符, 当选定某特殊字符后按 " ENT " 键确认。如图 5-2-21 所示

EXT:  $\blacksquare$  " # \$ % & ' ( ) \* + . - . / : : < = SET:切换 ◀▶:移动 ESC:退出 ENT:确定 ▲▼:翻页 4/12 图 5-2-21

[ 注 4]: 分段线性化默认为"无", 可按" → ● " 键选择不同的表格(共 8 条曲线), 例如: 出现"曲线 1..."时, 按" ENT "键, 即可弹出"拟合曲线 设置"弹出窗,用户可以按需求输入。如图 5-2-22 所示

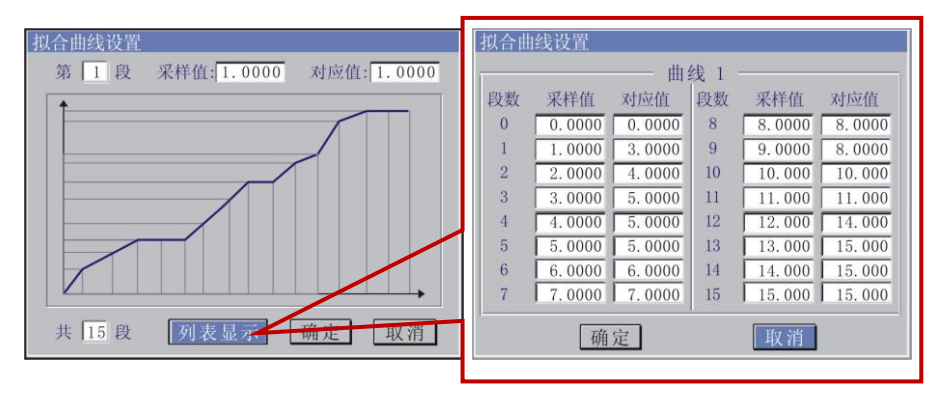

图 5-2-22

附: 工程单位表

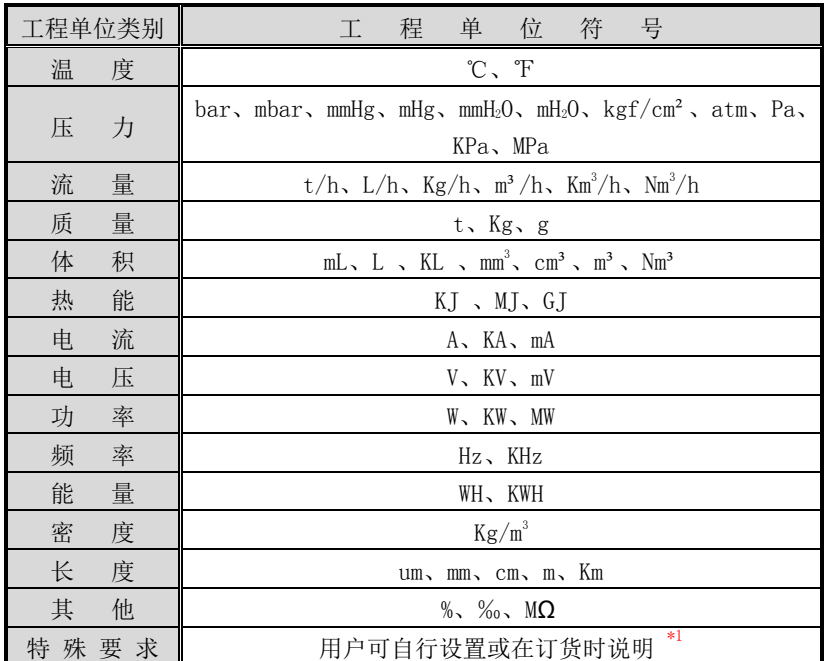

\*1 注:仪表预留 8 个自定义单位设置,可供用户自己输入特殊单位。如图 5-2-23 所示。如遇到用户无法自行输入的特殊单位时,请在订货时说明。用户用 "< → ● "键翻选单位时看到有 "def1 - def8"时可以按" ENT "键, 可显示"自定义单位设置"弹出窗,输入方法与位号输入相同。

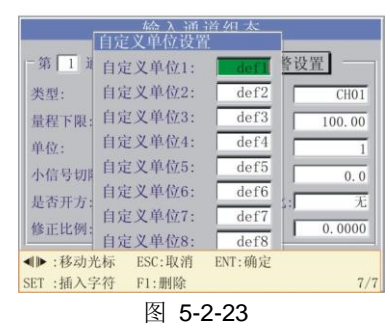

#### [注 5]: 实际输出信号 = 变送输出值 \* 修正比例值 + 修正零点值

### 5.2.3 画面组态

画面组态设置运行时循环切换显示的画面,可对不需要查看的画面进行显示 屏蔽。如图 5-2-24 所示。其中, "√"表示该画面可显示, 未勾选表示该画面不 显示。

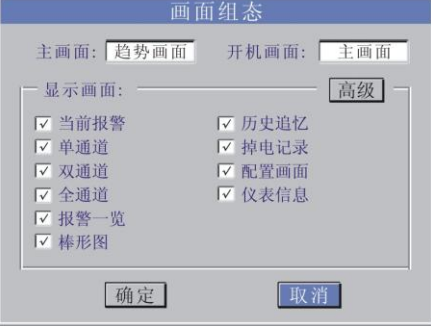

#### 图 5-2-24

[ 注 1 ]: "主画面"为仪表默认显示画面,当仪表显示画面非主画面且没 有锁屏时,超过 4 分钟无按键操作,画面自动跳回主画面:

[ 注 2 ]: "开机画面"为仪表上电后显示的画面;

当用户按"高级"按钮时仪表会显示"画面组态高级参数设置"弹出窗, 如下图 5-2-25 所示。

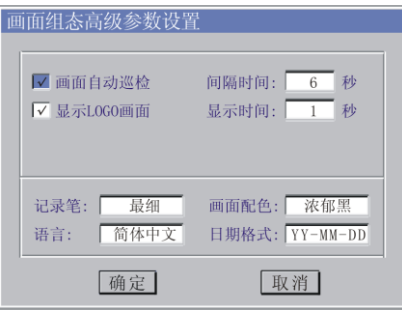

图 5-2-25

[ 注 1 ]: 勾选"画面自动巡检"并设置间隔时间后, 仪表可以将"画面组态" 中勾选的各个显示画面按设定的间隔时间循环显示;

[注 2]: 勾选"显示 LOGO 画面"并设置间隔时间后, 仪表开机时会显示开机

画面并停留设定时间后,才进入开机画面(若客户需特殊定制 LOGO 画面,请在 订货时说明);

[注3]: "记录笔"有"最粗"、"较细"、"最细"三档选择,在有趋势曲线的画 面(趋势画面、单通道、双通道和历史追忆)中,曲线的粗细会按用户的修改而 变化;

[ 注 4 ]:"画面配色"共有 4 种配色方案(浓郁黑、纯美白、时尚蓝和白加黑), 仪表各画面颜色会按用户的修改而变化。

[注5]: "语言"目前共有3 种选择(简体中文、繁体中文、英文), 当选配多 语言时才可修改,单语言版不可修改。

### 5.2.4 通讯组态

"通讯组态"画面用于对通讯参数进行组态,如图 5-2-26 所示。包括与上 位机通讯的相关参数:仪表站地址、通讯波特率。

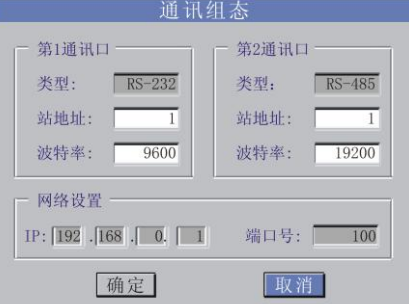

图 5-2-26

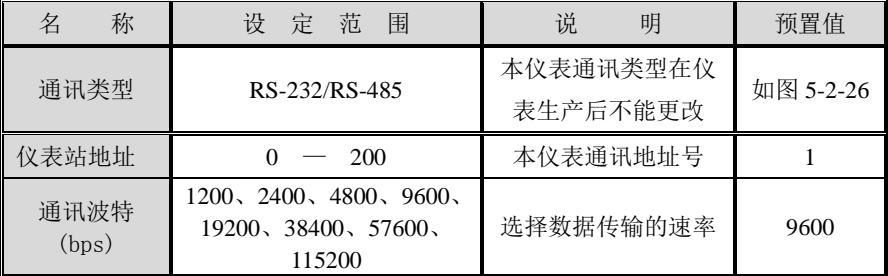

[注1] 通讯口采用高速磁偶隔离,其可靠通讯的最大波特率为 115200bps。

[注2] 第 1 通讯口站地址为 0~200,第 2 通讯口站地址为 1~200。

### 5.2.5 权限管理

权限管理可让操作人员修改自身的登录密码。对管理人员来说,可进行更高 级别的设置。如图 5-2-27、图 5-2-28 所示。

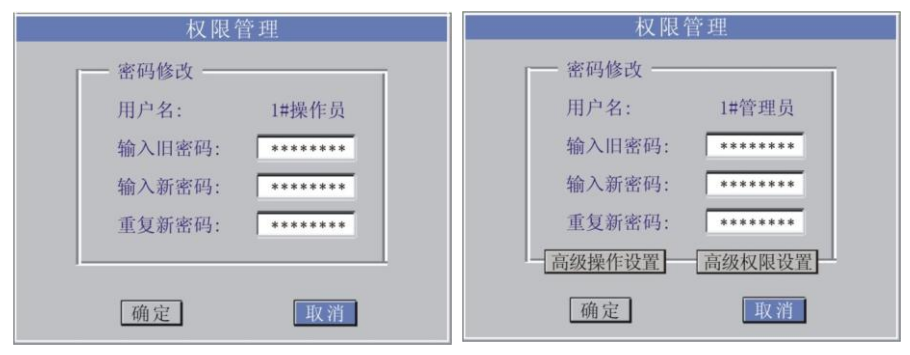

图 5-2-27 图 5-2-28

- [ 注 1 ]: 如图 5-2-27、图 5-2-28 所示当用户权限不同时讲入"权限管理"组 态后的画面也不同。
	- > 密码修改

当不同用户登录组态后,如需要修改密码,可以在此处修改。(注:此 处只能修改已登陆用户自己的密码)

高级操作设置

"高级操作设置"提供一些管理级的参数设置。如图 5-2-29, 分为"操 作记录显示设置"、"清空记录"、"恢复出厂配置"、"组态备份、恢复"、"仪 表名称设置"几个项目。

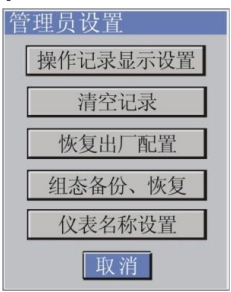

图 5-2-29

"操作记录显示设置" 此选项中如图 5-2-30 所示,高级用户可以修改操作记录的相关显示参数。

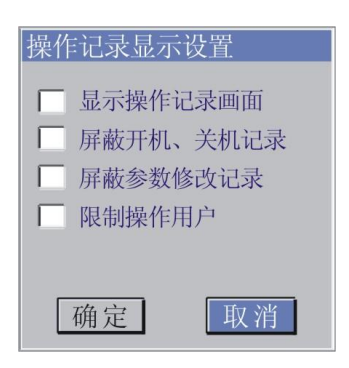

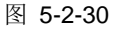

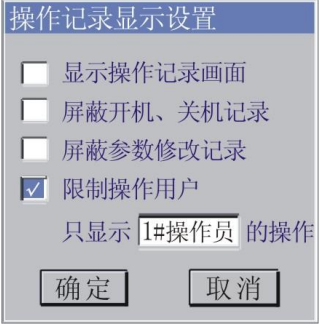

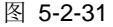

注 1: "显示操作记录画面"选项 —— 用 户勾选后,可在 显示画面中显示"操作记 录画面"(参见 4.11);

注 2:"屏蔽开机、关机记录"选项 —— 用 户勾选后,在"操作记录画面"中会屏蔽仪 表开、关机记录的显示;

注 3: "屏蔽参数修改记录" 选项 —— 用户 勾选后,在"操作记录画面"中会屏蔽用户 修改组态参数记录的显示;

注 4:"限制操作用户"选项 —— 用户勾选 后,在"操作记录画面"中会屏蔽某些用户 修改记录的显示;(如右图 5-2-31 所示)

"清空记录"

此选项如图 5-2-32 所示,高级用户可以清空各种记录的相关数据。

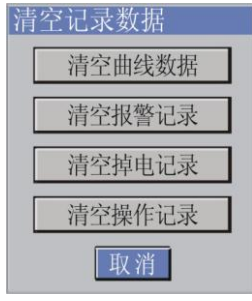

图 5-2-32

注 :如左图所示,用户可以选 择清空"曲线数据"、"报警记 录"、"掉电记录"和"操作记录" "恢复出厂配置" 在此选项中,管理级用户可以选择是否将仪表的各种参数恢复为出厂默认 的值。(注意:各个输入通道信号类型不会被改变)

"组态备份、恢复"

此选项中如图 5-2-33、图 5-2-34 所示,用户可以将当前设置好的组态参数 备份,在必要的时候恢复(仪表共提供了 3 组备份)。

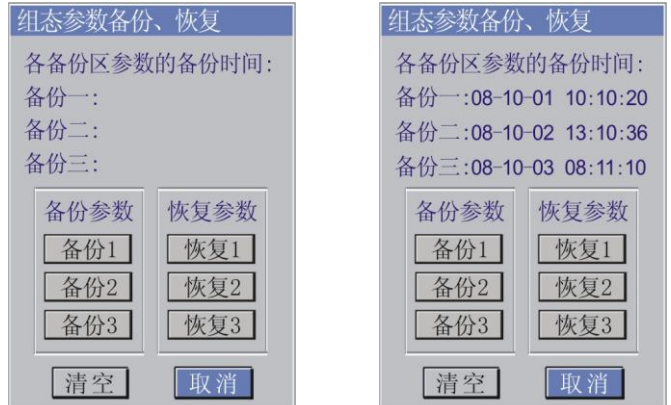

图 5-2-33 图 5-2-34

用户在备份数据时弹出窗上方也显示出备份时间,方便用户查找,当没有 备份时 "备份时间"是空白的。"清空"按键是用来清空所有备份数据的(即 3 组备份均清空)。

"仪表名称设置"

此选项中如图 5-2-35 所示, 高级用户可以在"子名称 1"和"子名称 2"中 对此仪表设置子名称。(注意:输入字符的方式如 5.2.2 的注释,仪表名称最多 30 个字符,子名称最多 15 个字符。)

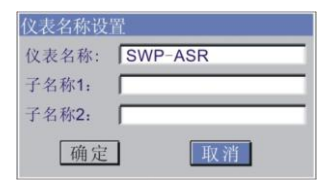

图 5-2-35

#### > 高级权限设置

"高级权限设置"可以让权限最高用户(1#管理员)设置操作员和管理 员人数及相关属性。如图 5-2-36 所示。

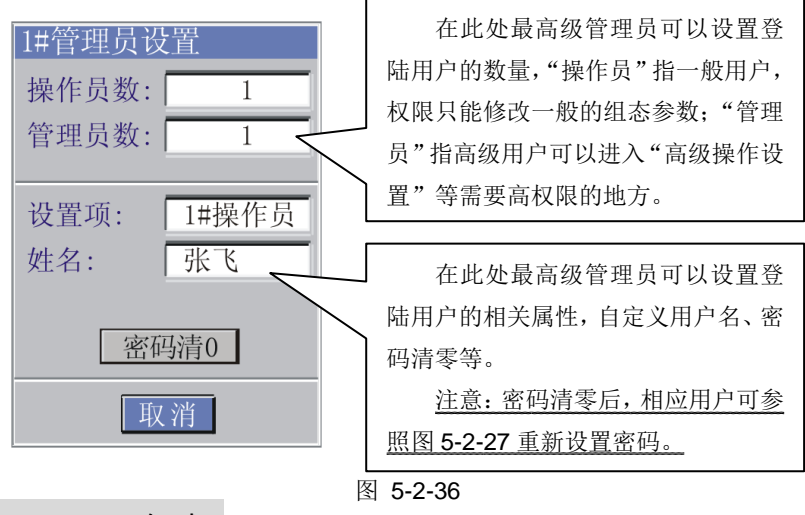

### 5.2.6 USB 组态

USB 组态画面可以让用户定义当 USB 设备接入仪表后仪表自动下载的数据 及格式, 如图 5-2-37 和图 5-2-38 所示(用户权限不同登陆后的界面也不同)。

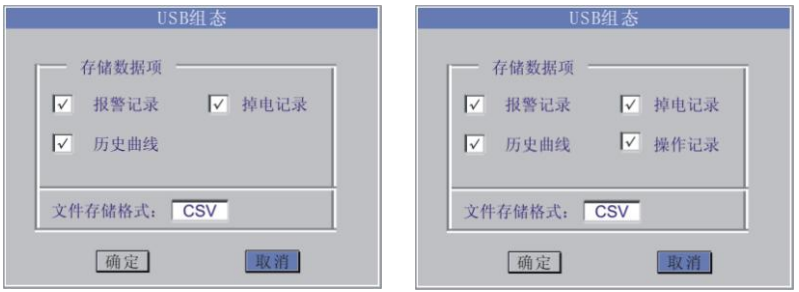

[ 注 1 ]: 若勾选了复选框后, 一旦有 U 盘插入, 仪表可下载相应数据; [ 注 2]: 对于特殊定制的仪表, 若有特殊数据仪表会出现"其他数据"选项 图 5-2-37 (操作员) 图 8-2-38 (管理员)

如图 5-2-39 所示;

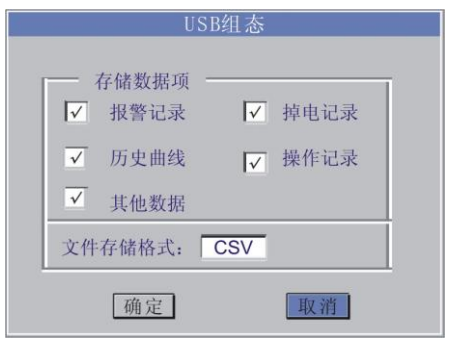

图 5-2-39

[ 注 3 ]: 文件存储格式分为: ASR、CSV、X01~X99。 ASR:分析软件使用的专用格式;

CSV:Excel 表格使用的数据格式;

X01~X99:客户要求的特殊定制格式。

### 5.2.7打印组态

打印组态画面用于设置与打印相关的参数,如图 5-2-40 所示。包括定时实 时数据打印时间间隔、打印时段设置等(打印机默认与通讯口1连接)。

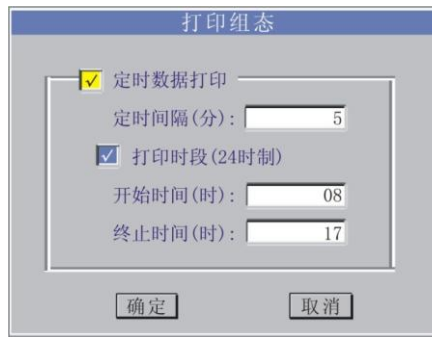

图 5-2-40

 若勾选"定时数据打印"则仪 表每隔设定的时间就打印一次各 通道的即时数据,会一直进行下 去。用户也可以设置定时打印的时 间段(按24小时制),即只在此 时段中进行定时打印,超出此时段 就不再打印了。

[ 注 1]:必须选用 40 字符/行(如 TP*μ* P-A40)的微型打印机。如果在两次定时 打印间隙还有打印曲线且定时到了的时候,仪表会先打印曲线之后再打印实时数 据。

[ 注 2]: 当用户按仪表面板上的" ■F3 + 』 "组合键时,仪表会显示"历史 打印设置"弹出窗,如图 5-2-41 所示。

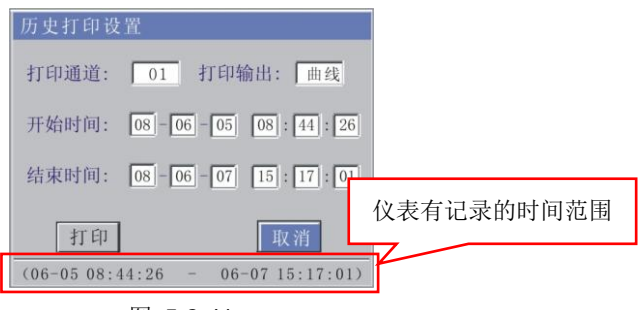

图 5-2-41

用户可以在此设置需要打印的通道、打印类型、打印起始时间等参数。在窗 口下方显示的是当前仪表有记录的时间范围,用户选择打印的起止时间应在这个 范围内,否则仪表会显示警告窗提示用户。如图 5-2-42 所示

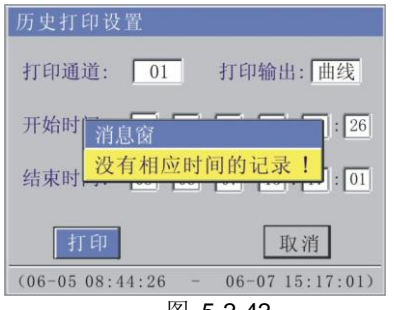

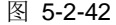

用户可以在"打印输出"中选择打印"曲线"或打印"数据"2 种类型。

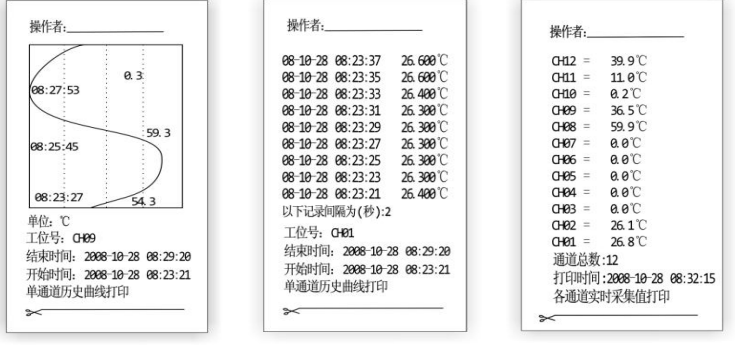

图 5-2-43 图 5-2-44 图 5-2-45

图 5-2-41 中选择"曲线"打印结果是图 5-2-43 所示; 选择"数据"打印结 果是图 5-2-44 所示;图 5-2-45 显示的是即时打印, 可以用"F1 + 组合键调用。系统正在打印曲线而用户要用" F1 <mark>+</mark> F3 + jr "组合键打印 及时数据则系统会跳出警告窗,如图 5-2-46 所示  $F3 + W$ 

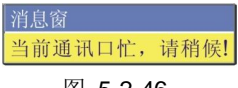

图 5-2-46

[ 注 3 ]:当用户以"管理员"身份进入打印组态后会显示如图 5-2-47 所示画 面,比普通用户登陆时显示的画面多出"高级"按键,管理员级用户可以用来修 改打印机类型。

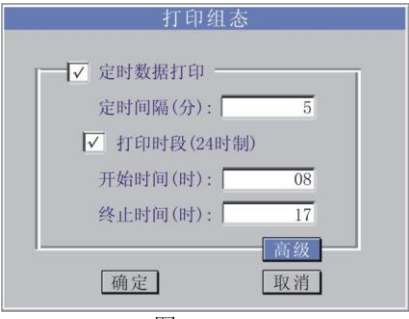

图 5-2-47

"管理员"身份用户按"高级"按键后,仪表显示"打印机设置"弹出窗,如图 5-2-48 所示画面。用户使光标移动到"打印机类型"后用"<>>>>"键切 换类型。保存后系统即可按用户设定的打印机类型来打印。

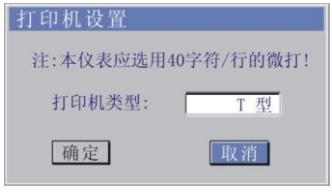

图 5-2-48

# 第六章 通 讯

SWP-ASR300 智能化 TFT 真彩色无纸记录仪可采用 RS-485 或 RS-232C 方式与上位机进行通讯,具体选用哪种类型由用户视具体情况决定。同时开发了 相配套的上位机分析管理软件,便于用户对无纸记录仪进行远程监控、组态、存 储数据上传、数据管理、报表制作及打印。

## 6.1 通讯连接方法

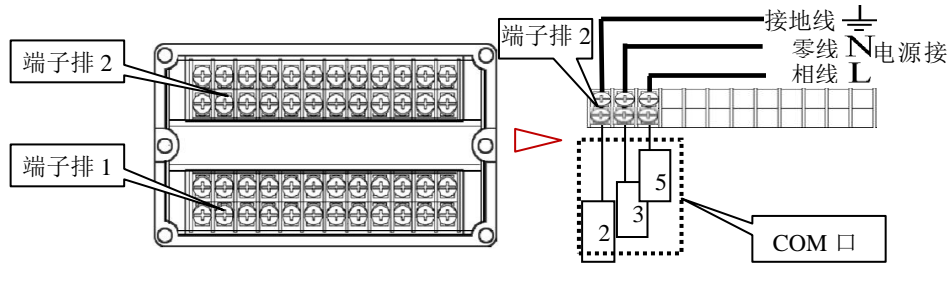

图 6-1-1

### 6.2 SWP 通讯协议

- 1. 数据传输格式:1 位起始位、8 位数据位、1 位停止位、无奇偶效验位。
- 2. 仪表通讯帧格式

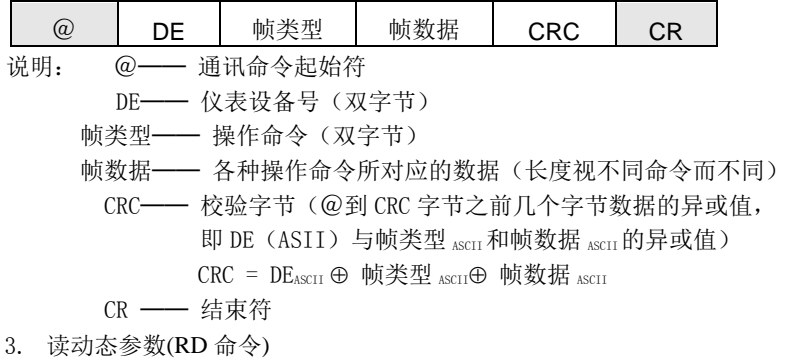

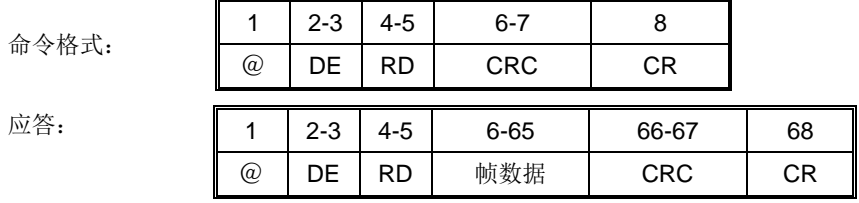

#### 帧数据详见表(注:起始寄存器地址从 62000 开始)

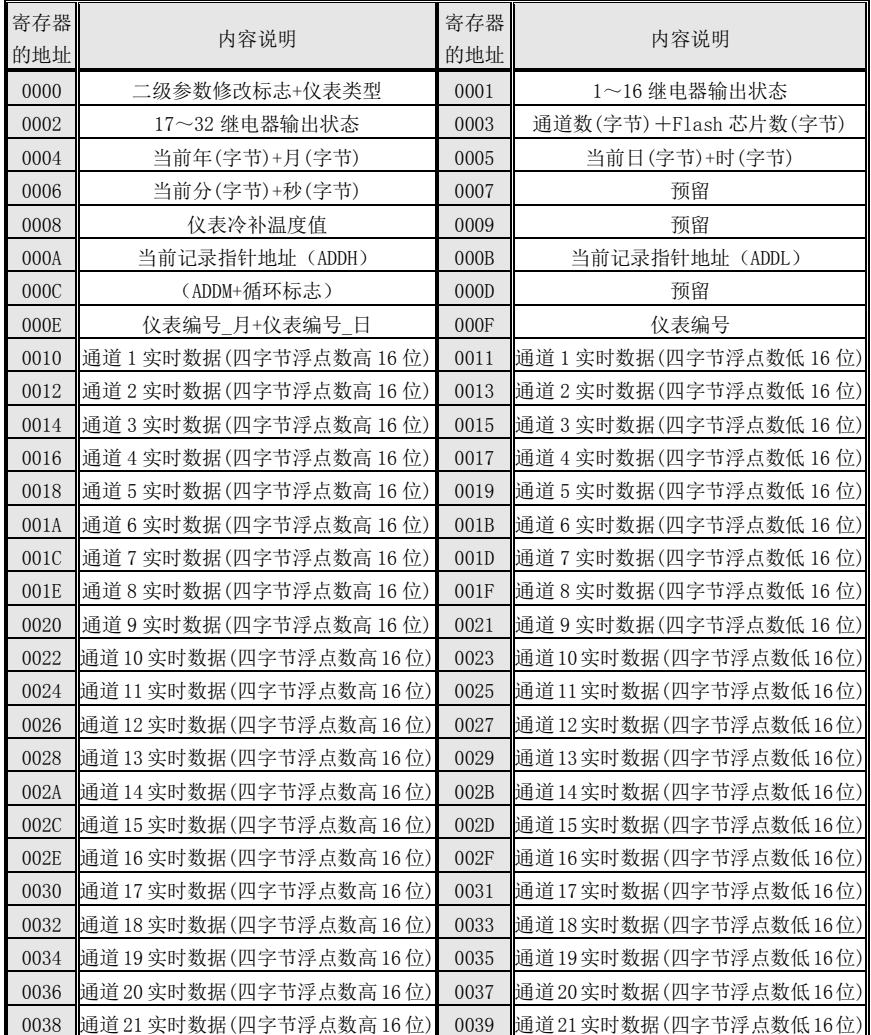

第六章 通 讯

| 003A | 通道 22 实时数据(四字节浮点数高 16位)   | 003B | 通道22实时数据(四字节浮点数低16位)    |
|------|---------------------------|------|-------------------------|
| 003C | 通道 23 实时数据(四字节浮点数高 16 位)  | 003D | 通道23实时数据(四字节浮点数低16位)    |
| 003E | 通道 24 实时数据 (四字节浮点数高 16 位) | 003F | 通道24实时数据(四字节浮点数低16位)    |
| 0040 | 通道 25 实时数据(四字节浮点数高 16 位)  | 0041 | 通道25实时数据(四字节浮点数低16位)    |
| 0042 | 通道 26 实时数据(四字节浮点数高 16 位)  | 0043 | 通道26实时数据(四字节浮点数低16位)    |
| 0044 | 通道 27 实时数据(四字节浮点数高 16位)   | 0045 | 通道27实时数据(四字节浮点数低16位)    |
| 0046 | 通道 28 实时数据(四字节浮点数高 16 位)  | 0047 | 通道28实时数据(四字节浮点数低16位)    |
| 0048 | 通道 29 实时数据(四字节浮点数高 16 位)  | 0049 | 通道 29 实时数据(四字节浮点数低 16位) |
| 004A | 通道 30 实时数据(四字节浮点数高 16 位)  | 004B | 通道30实时数据(四字节浮点数低16位)    |
| 004C | 通道 31 实时数据(四字节浮点数高 16 位)  | 004D | 通道31实时数据(四字节浮点数低 16位)   |
| 004E | 通道 32 实时数据(四字节浮点数高 16 位)  | 004F | 通道32实时数据(四字节浮点数低16位)    |
| 0050 | 通道 33 实时数据(四字节浮点数高 16 位)  | 0051 | 通道33实时数据(四字节浮点数低16位)    |
| 0052 | 通道 34 实时数据 (四字节浮点数高 16 位) | 0053 | 通道34实时数据(四字节浮点数低16位)    |
| 0054 | 通道 35 实时数据 (四字节浮点数高 16 位) | 0055 | 通道35实时数据(四字节浮点数低16位)    |
| 0056 | 通道 36 实时数据(四字节浮点数高 16 位)  | 0057 | 通道36实时数据(四字节浮点数低16位)    |
| 0058 | 通道 37 实时数据(四字节浮点数高 16 位)  | 0059 | 通道37 实时数据(四字节浮点数低 16位)  |
| 005A | 通道 38 实时数据(四字节浮点数高 16 位)  | 005B | 通道38实时数据(四字节浮点数低16位)    |
| 005C | 通道 39 实时数据(四字节浮点数高 16 位)  | 005D | 通道39实时数据(四字节浮点数低16位)    |
| 005E | 通道 40 实时数据(四字节浮点数高 16 位)  | 005F | 通道 40 实时数据(四字节浮点数低 16位) |
| 0060 | 通道 41 实时数据(四字节浮点数高 16 位)  | 0061 | 通道41实时数据(四字节浮点数低16位)    |
| 0062 | 通道 42 实时数据(四字节浮点数高 16 位)  | 0063 | 通道42实时数据(四字节浮点数低16位)    |
| 0064 | 通道 43 实时数据(四字节浮点数高 16 位)  | 0065 | 通道43实时数据(四字节浮点数低16位)    |
| 0066 | 通道 44 实时数据(四字节浮点数高 16 位)  | 0067 | 通道 44 实时数据(四字节浮点数低 16位) |
| 0068 | 通道 45 实时数据(四字节浮点数高 16 位)  | 0069 | 通道45实时数据(四字节浮点数低16位)    |
| 006A | 通道 46 实时数据(四字节浮点数高 16 位)  | 006B | 通道46实时数据(四字节浮点数低16位)    |
| 006C | 通道 47 实时数据(四字节浮点数高 16 位)  | 006D | 通道47实时数据(四字节浮点数低16位)    |
| 006E | 通道 48 实时数据(四字节浮点数高 16 位)  | 006F | 通道48实时数据(四字节浮点数低16位)    |

表 6-2-1

注: "浮点数"类型为 4 个字节, 使用的格式为 IEEE-754 标准(32位), 一个 浮点数由三部分组成:

●1 位符号 $(S)$ 

●8 位指数位 (E)

●23 位尾数(M),加上默认的小数点前的一位,共有 24 位。

符号位是最高位,尾数为最低的位,内存中按字节存贮如下:

地址  $+0$   $+1$   $+2$   $+3$ 内容:MMMM MMMM MMMM MMMM E MMM MMMM S EEE EEEE 其中: S: 符号位, 1=负, 0=正

E:指数(在两个字节中),偏移为 127 M:23 位尾数,最高位"1"

換算代阿: 
$$
S * 2^{(E-127)} * \left(1 + \frac{M}{2^{23}}\right)
$$

例如:12.5 的十六进制为 0X00004841

其中: 指数为 0x82(0x41 左移 1 位), 尾数为 0x480000, 数值计算如下,  $(1+0x4800000/x800000)$  \*2^(0x82-127)) = 1.5625 \* 8 = 12.5
# 6.3 MODBUS\_RTU 通讯协议

- 1. 数据传输格式:1 位起始位、8 位数据位、1 位停止位、无奇偶效验位。
- 2. 仪表数据格式:2 字节寄存器值 = 寄存器数高 8 位二进制值 + 寄存 器数低 8 位二进制数
- 3. 仪表通讯帧格式: 读寄存器命令格式:

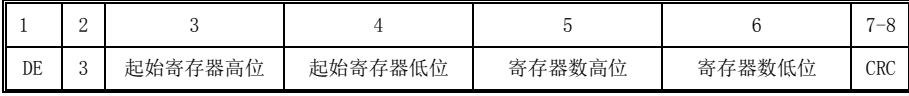

应答:

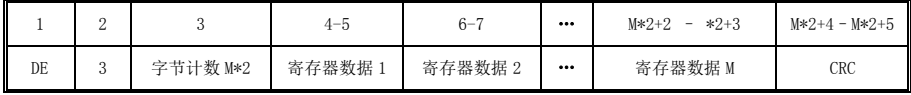

DE: 设备地址 (1-200)单字节

CRC: 校验字节,采用 CRC-16 循环冗余错误校验,详细说明见"MODBUS 协议资料"。

寄存器定义表同表 6-2-1。(注:起始寄存器地址从 62000 开始)。

# 第七章 型谱表

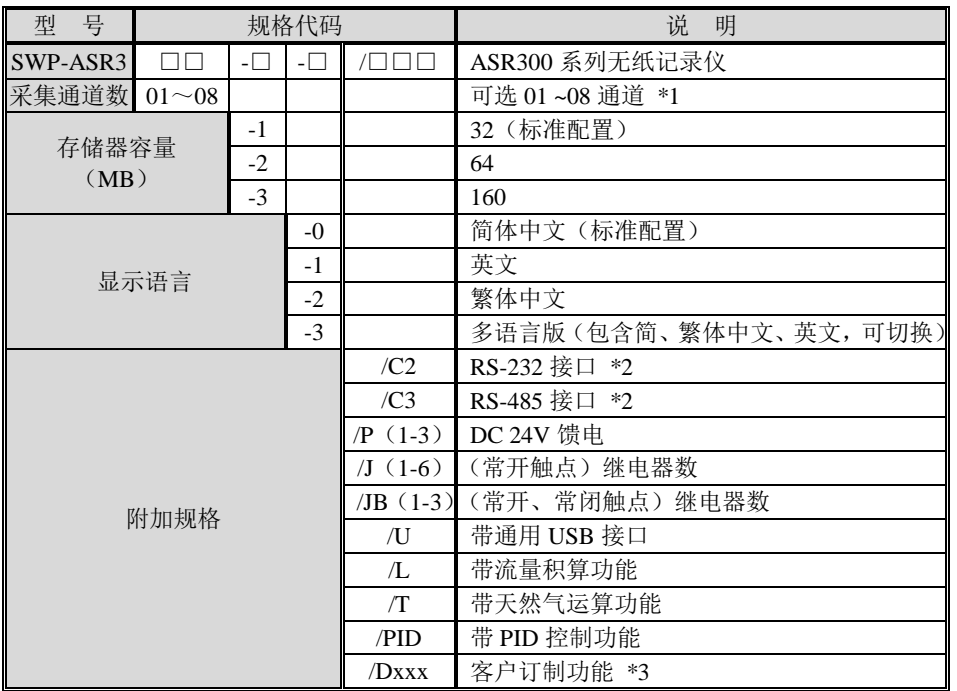

\*1 标准配置为 1 路(最多配 8 路,不能选配/AO 或/F)。

\*2 可同时选配/C2、/C3,使用微型打印机时,必须配/C2。。

\*3 如用户有特殊功能开发需求的可单独定制仪表功能,xxx 为特殊定制功能的 编码。

示例: SWP-ASR 3 06-2-0/J4/C2

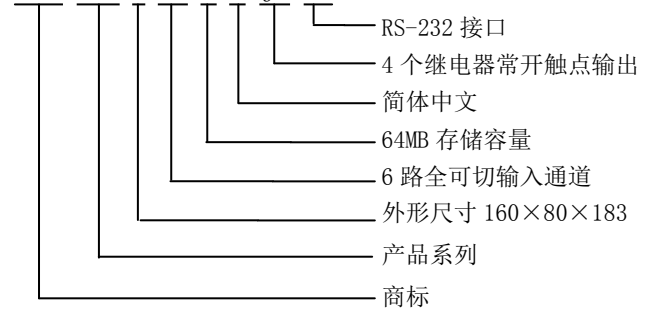

# 第八章 日常维护

为了使仪表能长期正常工作,请注意日常的检查及维护,确保仪表工作在良 好的工作状态。如有异常情况请查阅本手册相关内容或即时与本公司客服联系, 以便即时排除问题保护您的权益。

### 8.1 检查连接部分

 断电状态下,将后端盖取下检查 N、L、G 端是否松动,三芯电源线是否连 接正常。接地线 G 是否正确接地。(接地端电阻务必低于 100 Ω)

检查信号接线端的连接是否正常。

检查完毕后,合上后端盖。

#### 8.2 检查使用环境

 本仪表正常使用的环境温度为:-15℃—60℃;环境湿度为:10%—85%(无 结露):无强干扰的仪表盘上;

 请注意不要安装在太阳光直射、多蒸汽、多腐蚀性气体、电磁发生源的地方。 为了能使本仪表牢靠地安装在仪表盘上,仪表盘面板的钢板厚度不应低于 4mm。

不要野蛮安装,防止仪表外壳变形,压坏内部元件。

#### 8.3 更换保险丝

如果由于异常情况而导致仪表里的保险丝损坏,用户可以把仪表返修也可 以自己更换保险丝,为了防止发生危险,请务必在更换保险丝时确认仪表已断开 电源,在更换时不要使保险丝插座发生短路。

更换步骤:

1、切断仪表电源;

2、打开前面板下方的小盖,用螺丝刀旋出固定螺钉;

3、小心拉起前面板,注意不要用力拉扯,可能导致液晶屏信号排线断裂;

8.4 校正

- 4、拔出排线,取下固定铝板;
- 5、再拔出仪表内部最上面的电源板;
- 6、更换 2A 的保险丝(在电源板的左上角白色保险丝盒中);

7、依次复原; 8、上电检查。

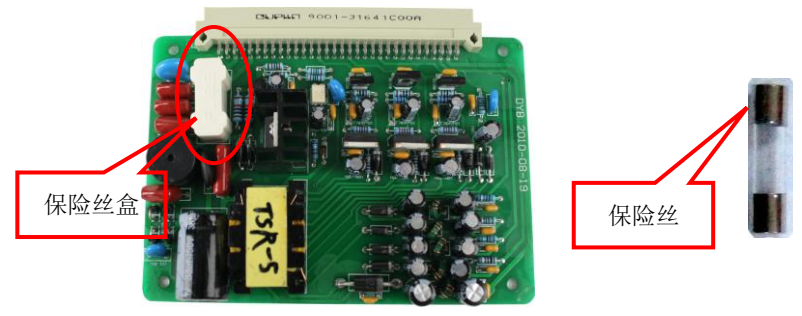

## 8.4 校正

为了使仪表测量准确,请确保每年校正一次。 为了使校正准确,我们推荐您使用以下仪器:

- > 直流电源电压发生器: 输出精度: +(0.005%+1u V)
- 拨号式可变电阻器: 输出范围 0.1~500Ω

精度:  $\pm$  (0.01% + 2mΩ)

分辨率:0.001Ω

- > 0℃标准温度装置: 标准温度稳定精度: +0.05℃ 校正步骤:
- 1、连接电源,确保正确接地,使仪表充分预热(30 分钟以上);
- 2、确保周围环境在仪表正常工作范围内;
- 3、将通道修正比例值改为 1, 修正零点值改为 0;
- 4、对设定输入量程上的各点(0 ,50% ,100%)分别输入对应信号,记录 输入值与测量值;
- 5、根据下面的方程式求出修正比例及零点的值,您可以自行在仪表内设置。

测试输入显示值 <sup>2</sup> × 比例 **+** 零点 **=** 正确测量值 <sup>2</sup> 测试输入显示值 <sup>1</sup> × 比例 **+** 零点 **=** 正确测量值 <sup>1</sup>

69

## 8.5 更换电池

仪表使用 3.6V 锂电池作为后备电源,仅供断电状态下维持时钟运行,若每 次重新上电后,时间不能保存,说明电池电能已耗尽,需更换新电池,该电池位 于仪表主机板上。

更换步骤:

- 1、切断仪表电源;
- 2、打开前面板下方的小盖,用螺丝刀旋出固定螺钉;
- 3、小心拉起前面板,注意不要用力拉扯,可能导致 液晶屏信号排线断裂;
- 4、拔出排线,取下固定铝板;
- 5、再拔出仪表内部从上数第二块的主板;
- 6、更换纽扣电池(在主板的右下角咖啡色电池座中);
- 7、依次复原;
- 8、上电检查;
- 9、重新设定仪表时间。

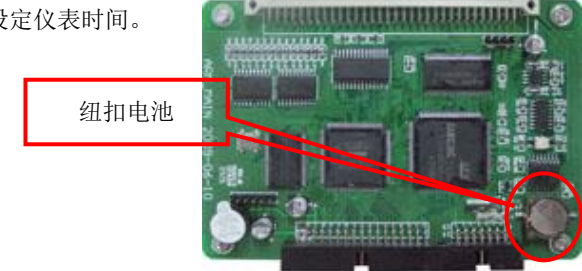

# 8.6 杂讯滤波器使用说明

为了避免干扰信号较强的场合下使用本仪表出现工作不稳定等情况,特配此 抗干扰滤波器。此滤波器能有效滤除工作电源或者信号输入端进入的干扰信号, 作为电源滤波时具体接线方式如下:

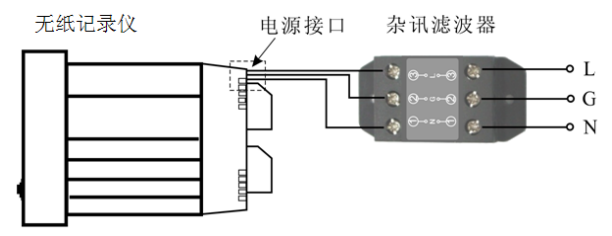

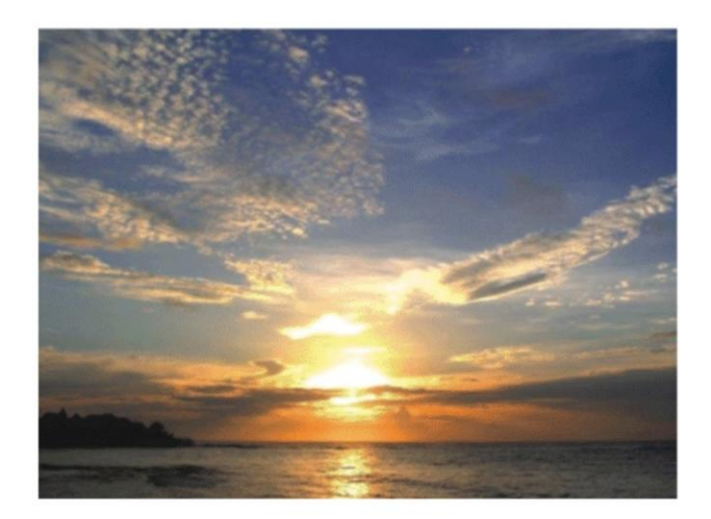

# Smart people. Smart products. World wide.

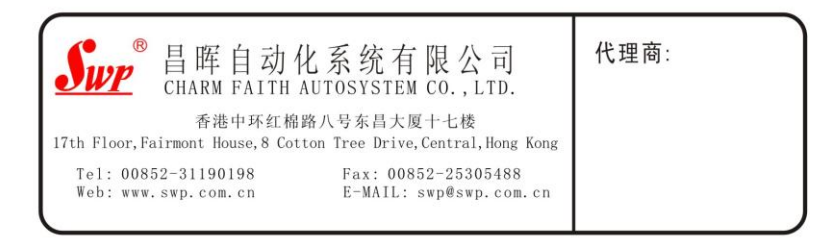